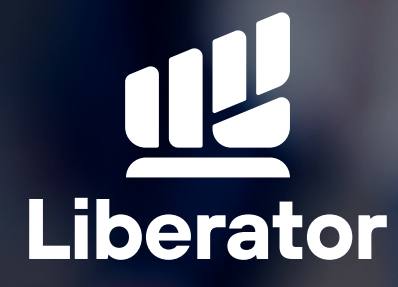

# **วิธีการสมัคร ATS Online**

ශ

February 2023

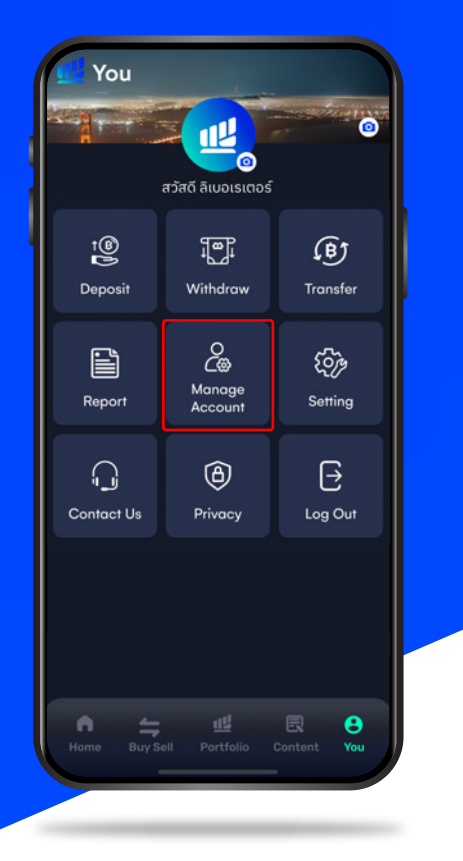

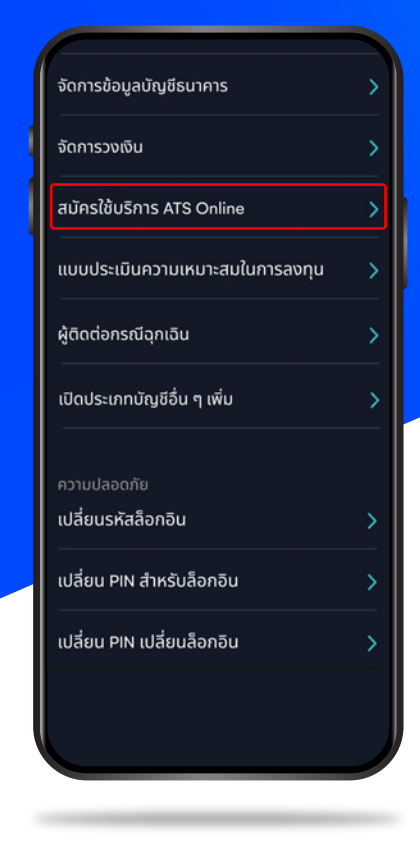

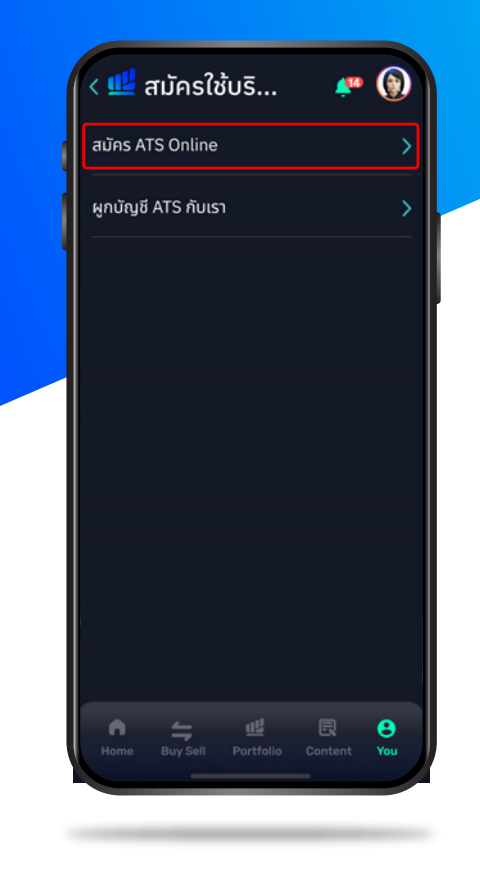

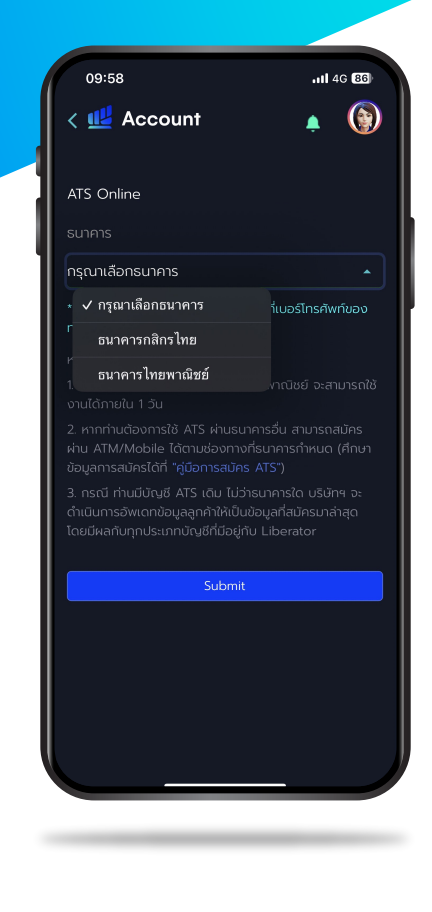

เปิด App Liberator ไปที่เมนู You เลือก **"Manage Account" "สมัครใช้บริการ ATS Online" "สมัคร ATS Online" 1**

เลือก **2**

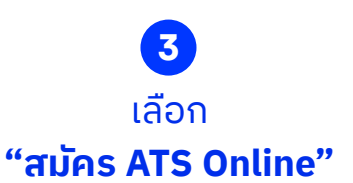

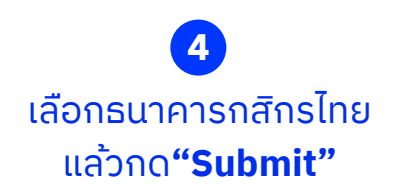

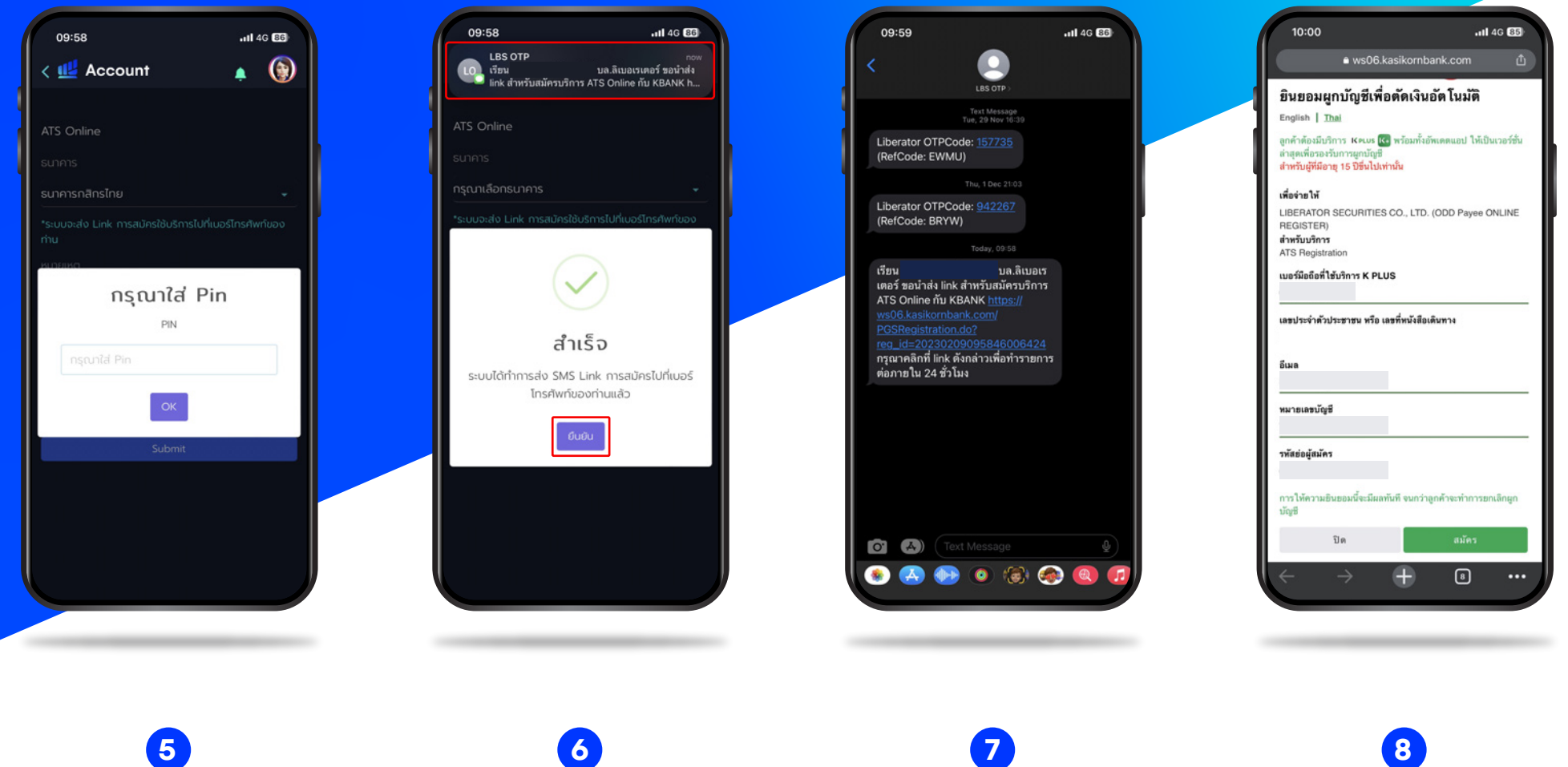

ใส่ PIN ของคุณ แล้วกด**"OK"**

กรอก PIN เสร็จจะมี pop up ขึ่้น หลังจากนั้นกด**"ยืนยัน"**

ระบบจะส่ง SMS ไปที่โทรศัพย์ จะเห็น Link สมัคร ATS Online ไปที่ SMS นั้น กด สมัครได้เลย

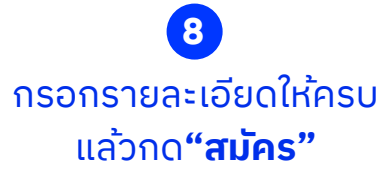

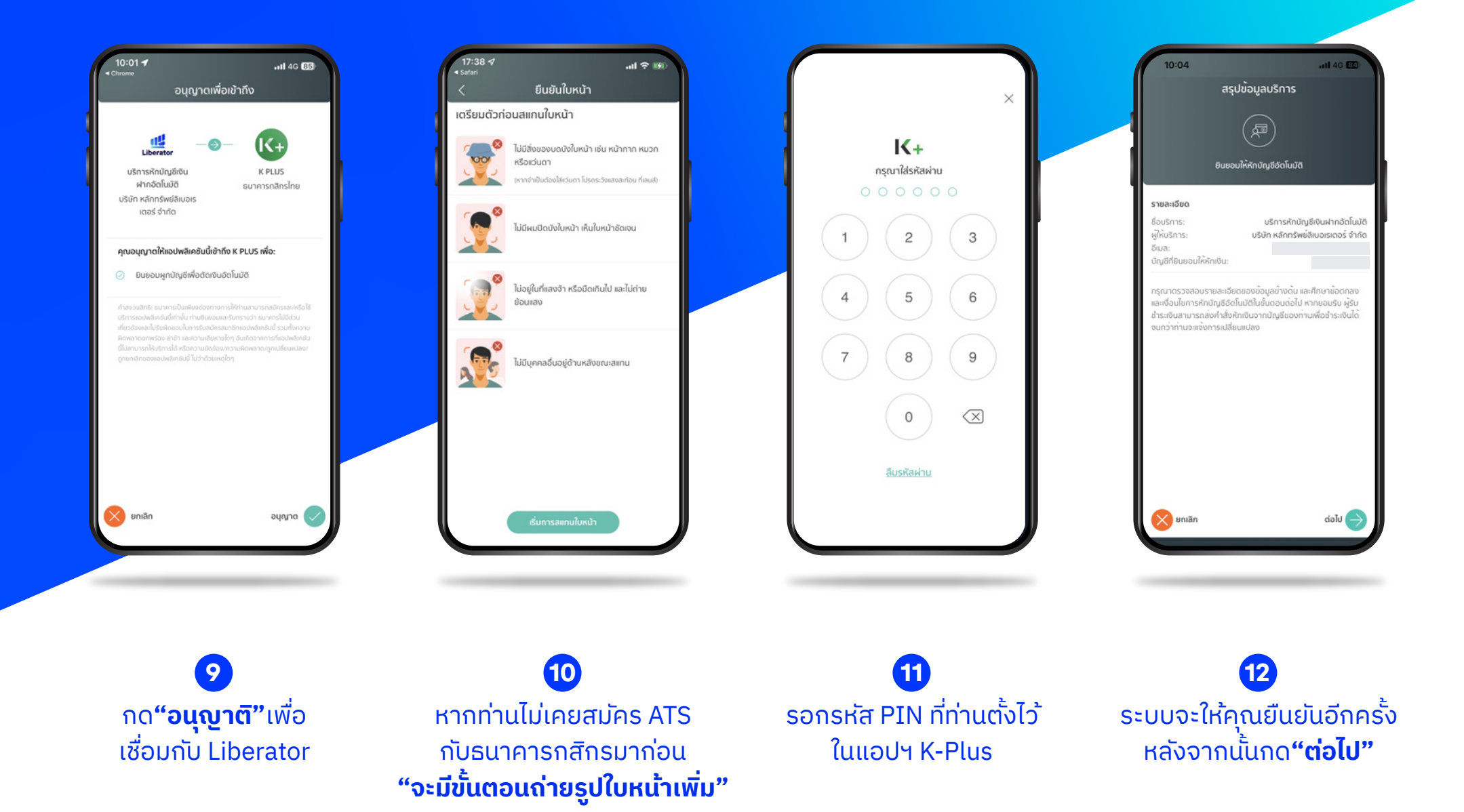

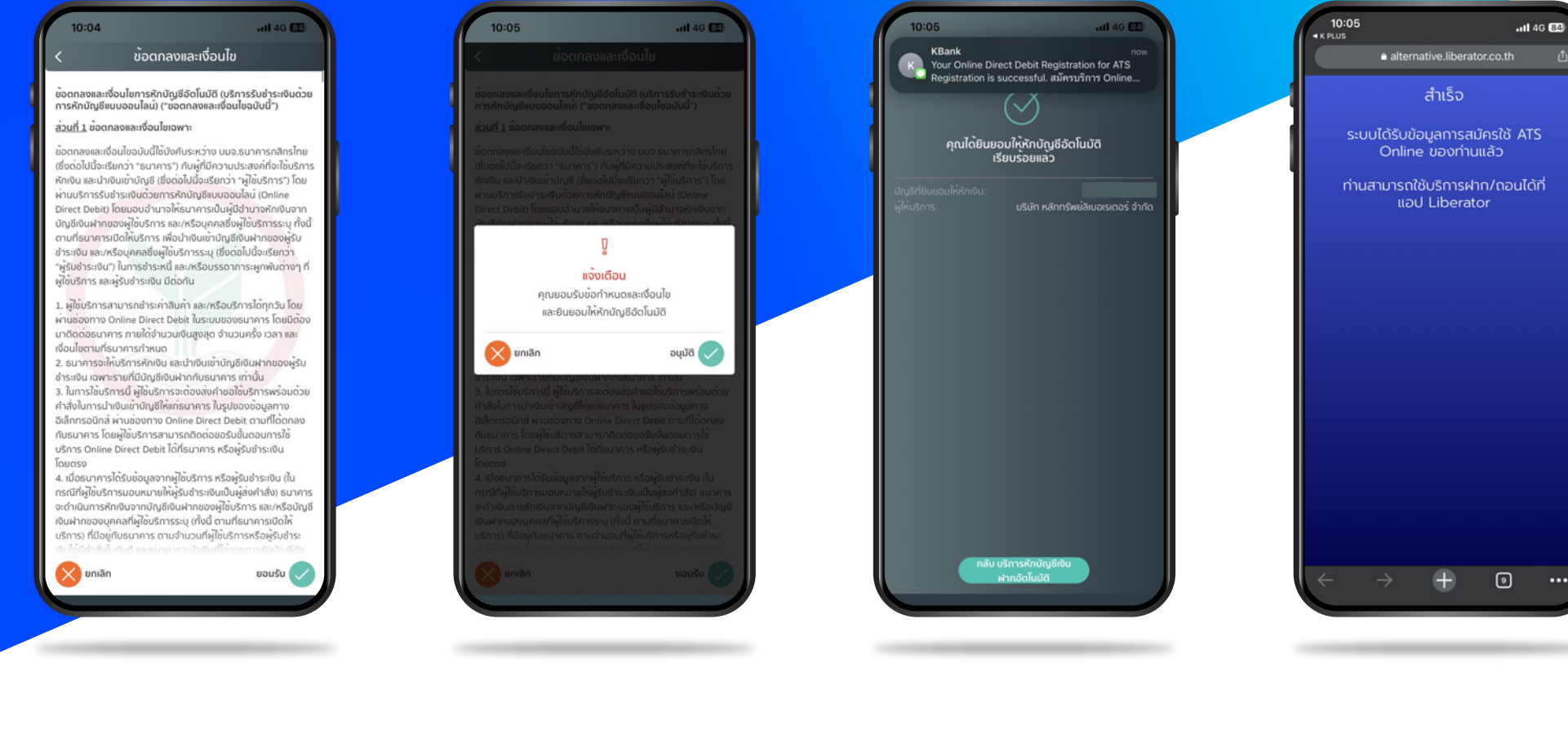

อ่านรายละเอียดให้ครบ แล้วกด**"ยอมรับ" 12**

ระบบจะแจ้งเตือน หลังจากนั้นกด**"อนุมัติ" 13**

ระบบจะทำการแจ้งเตือน ว่าได้เปิดใช้งานเรียบร้อย **14**

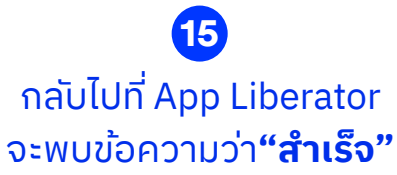

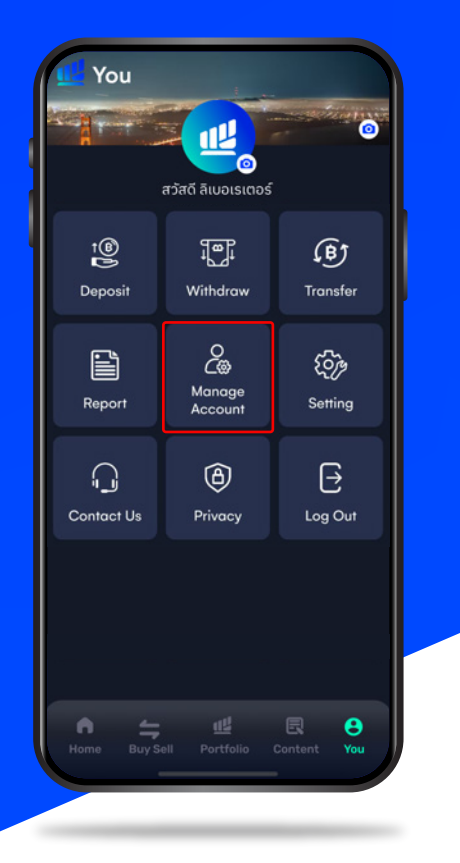

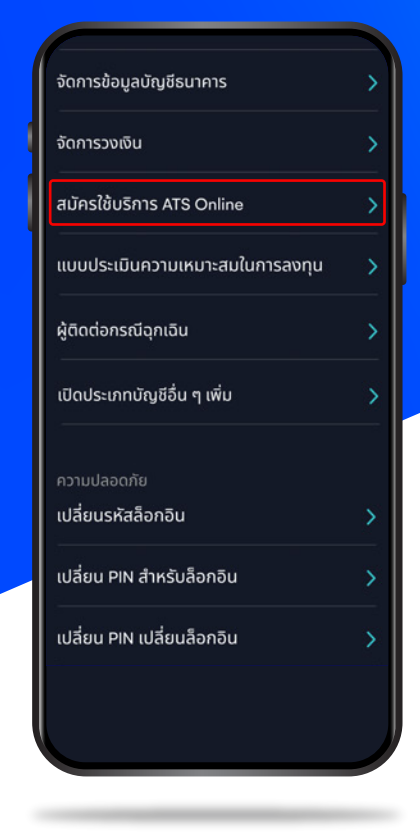

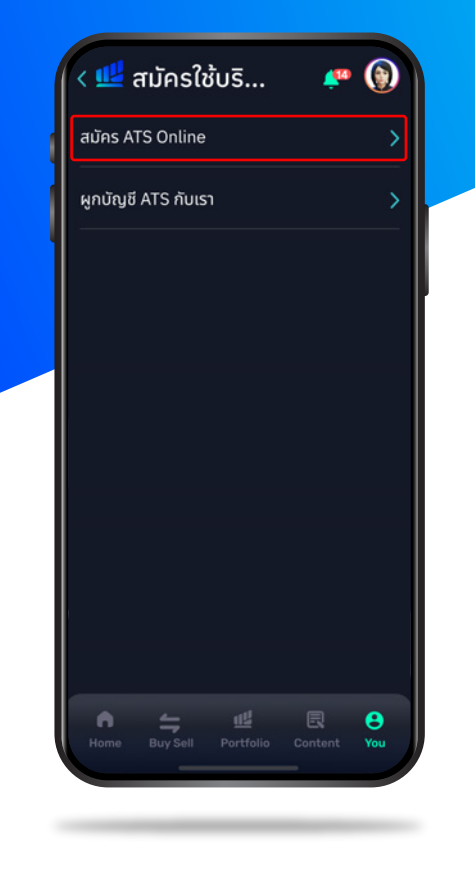

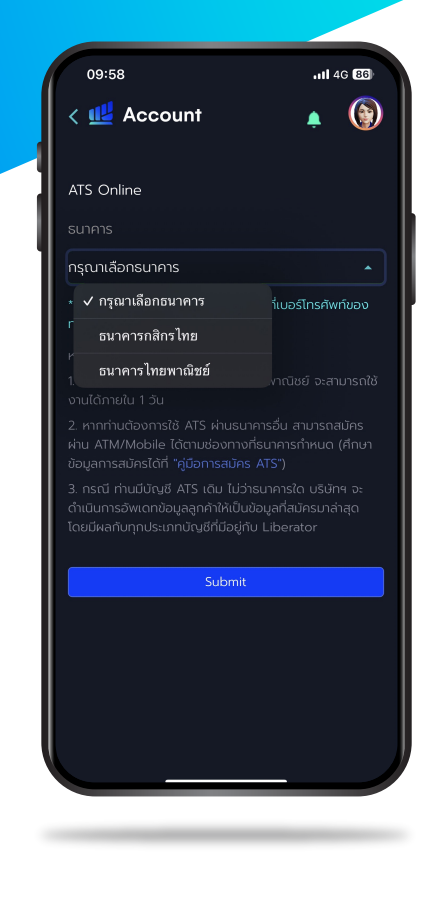

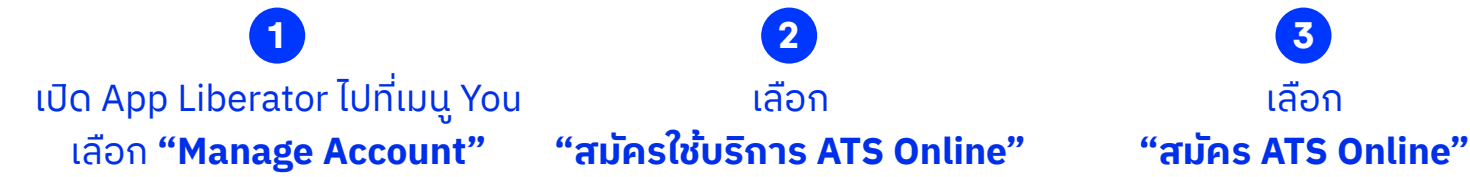

เลือก **2**

เลือก **3**

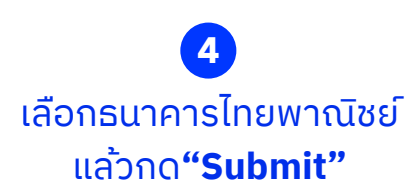

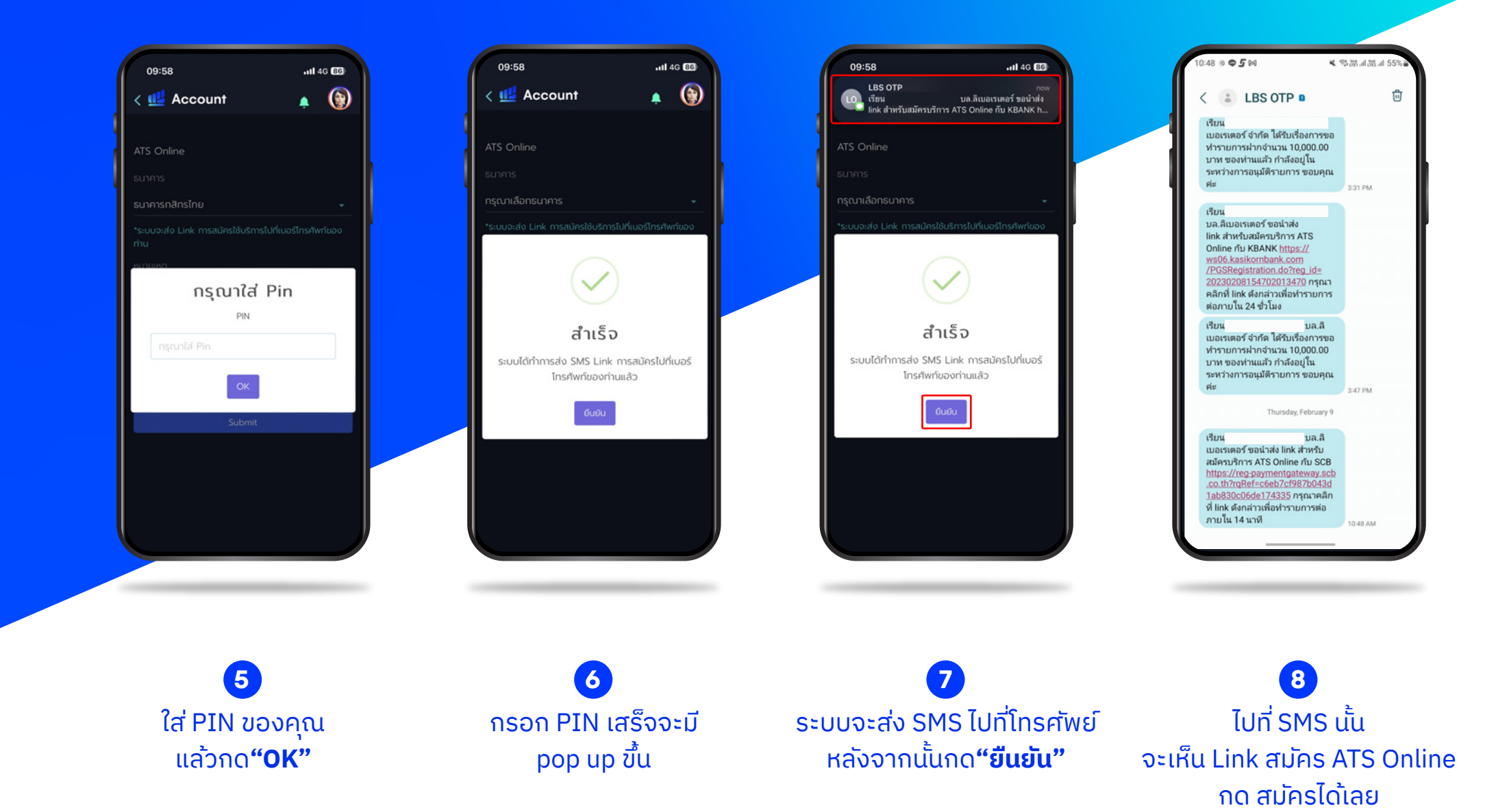

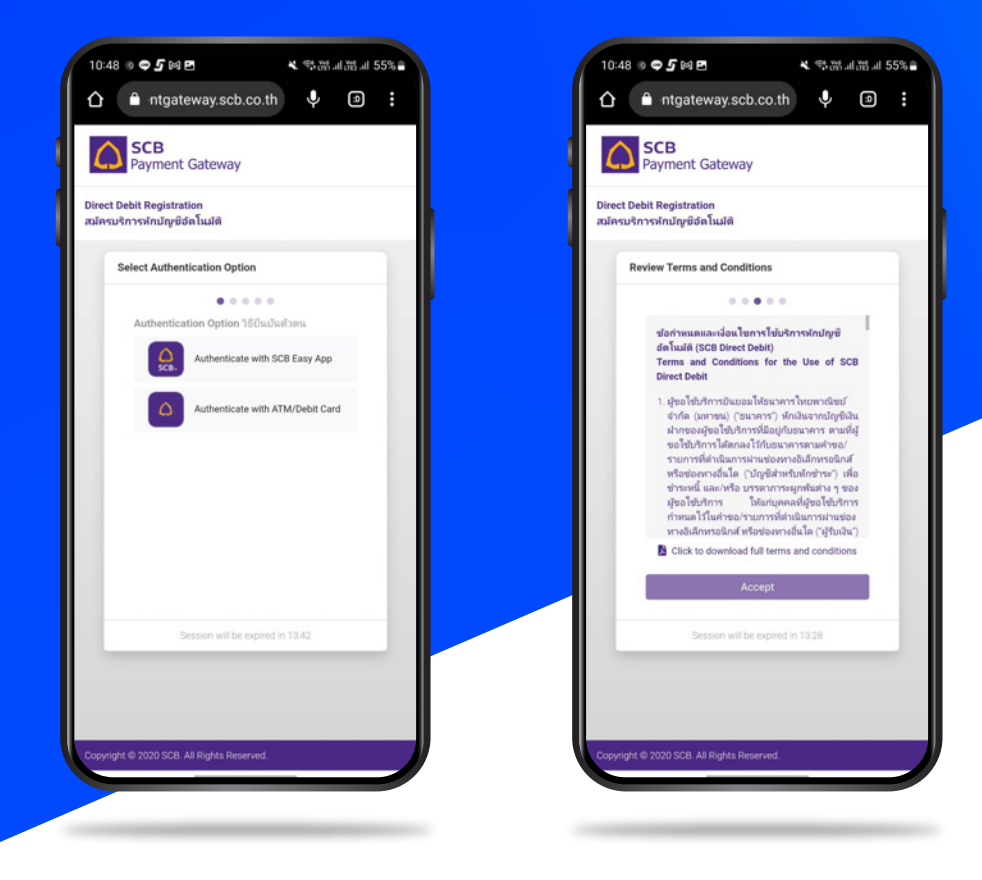

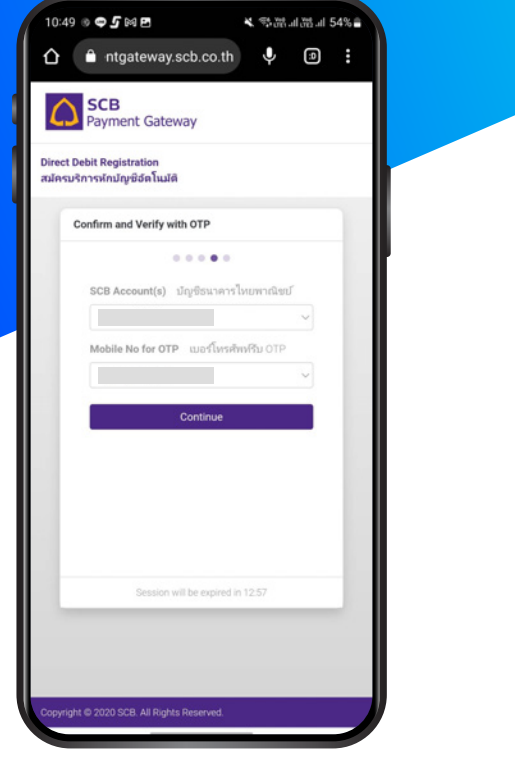

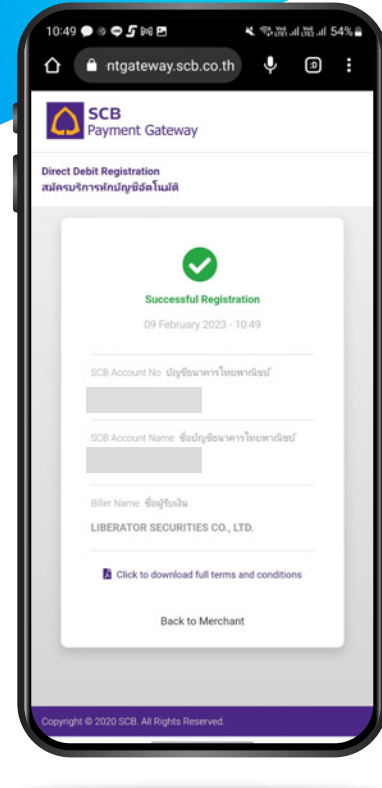

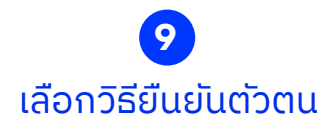

อ่านรายละเอียดให้ครบ แล้วกด**"Accept" 10**

ยืนยันรายละเอียด หลังจากนั้นกด**"Continue" 11**

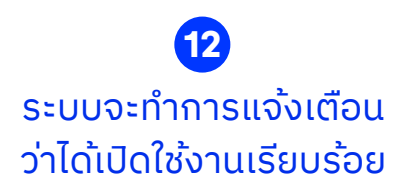

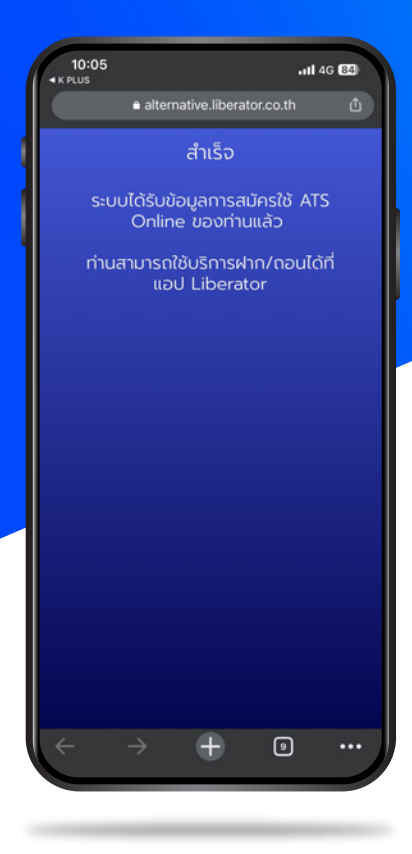

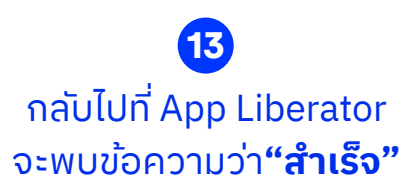

## **วิธีการสมัคร ATS ธนาคารไทยพาณิชย์**

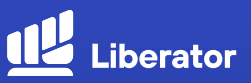

**สมัครผ่านตู้ ATM**

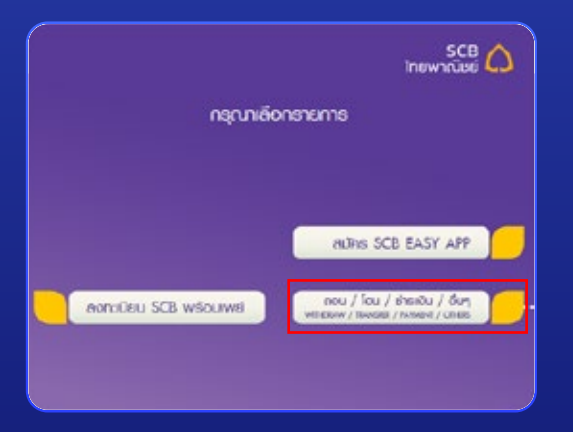

สอดบัตร ATM / Debit Card และระบุ Pin Code เลือก **"ถอน/โอน/ชำระเงิน/อื่นๆ" 1**

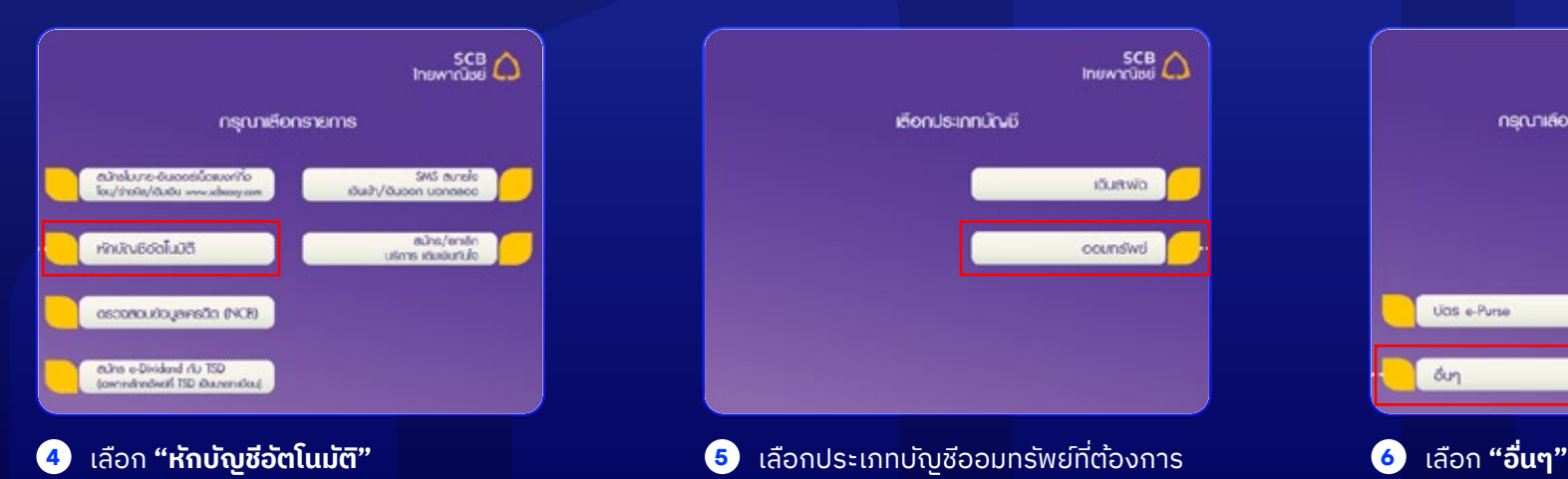

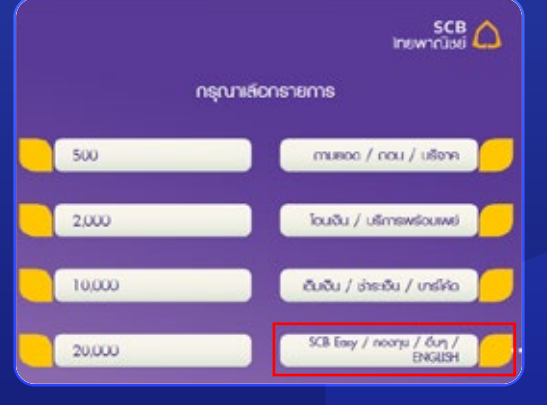

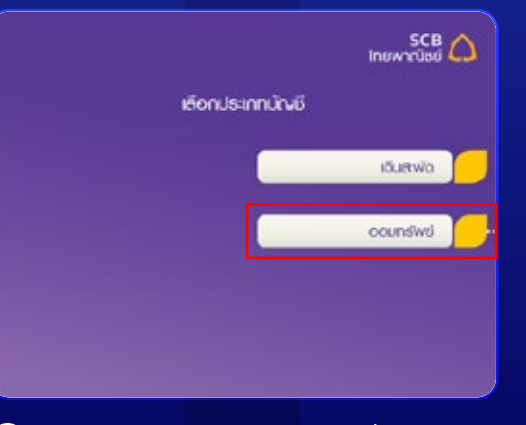

สมัครบริการ

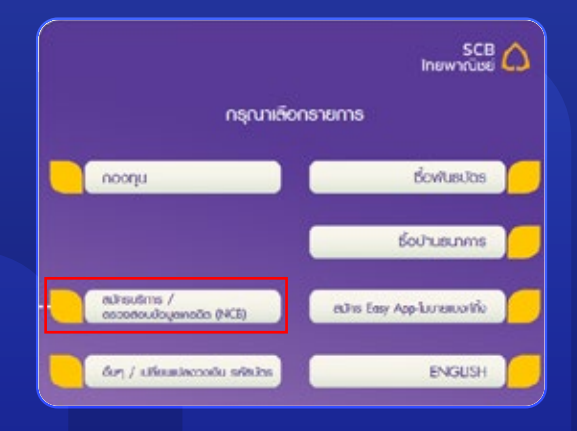

**2** เลือก **"SCB Easy/กองทุน/อื่นๆ" 3** เลือก **"สมัครบริการ/ตรวจสอบข้อมูลเครดิต"**

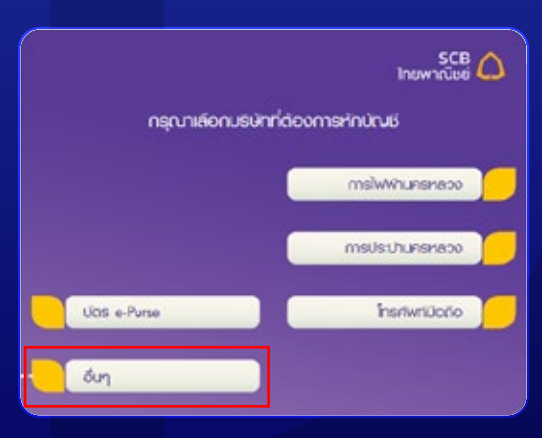

## **วิธีการสมัคร ATS ธนาคารไทยพาณิชย์**

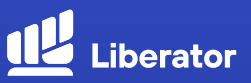

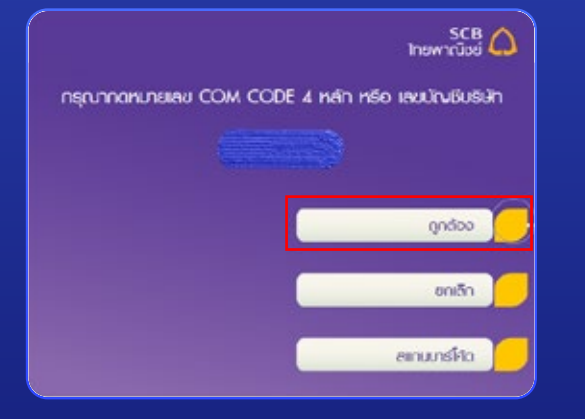

**7** ระบุ Company Code **"8413"** กด **"ถูกต้อง"**

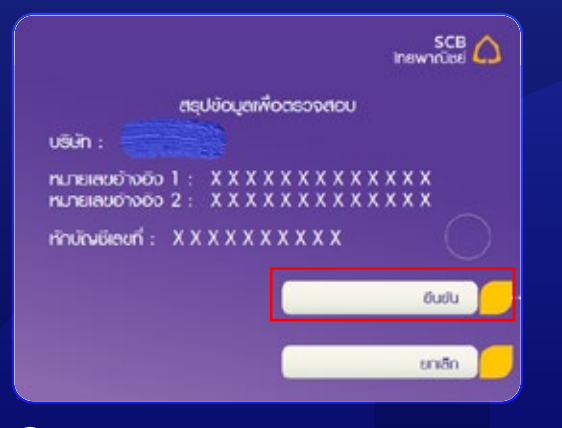

**10** ตรวจสอบข้อมูลให้ถูกต้อง แล้วกด **"ยืนยัน"** 

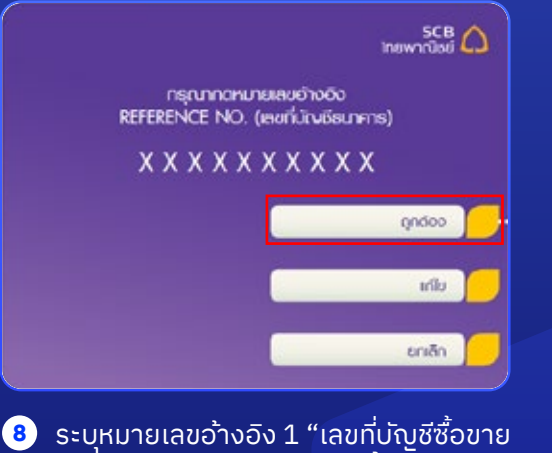

หลักทรัพย์ 7 หลัก" กด **"ถูกต้อง"**

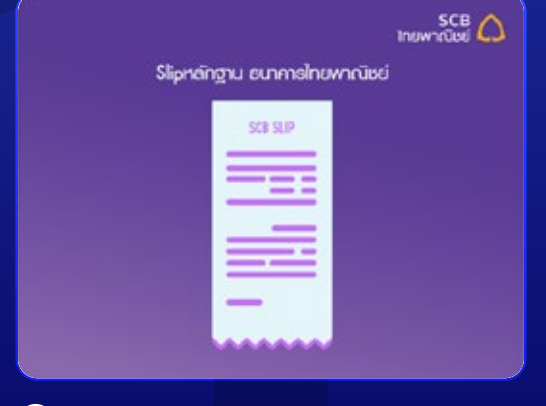

จนกว่าจะสามารถดำเนินการตัด ATS ได้ **11** ทำรายการเรียบร้อย โปรดเก็บไว*้*เป็นหลักฐาน

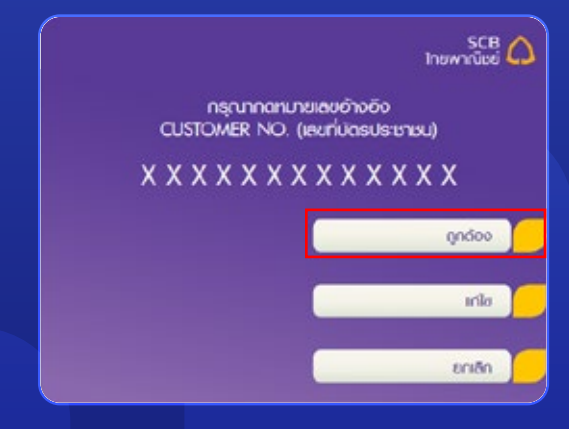

**8** ระบุหมายเลขอ้างอิง 2 "เลขที่บัตรประชาชน" กด **"ถูกต้อง" 9**

## **วิธีการสมัคร ATS ธนาคารไทยพาณิชย์**

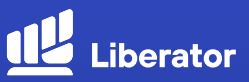

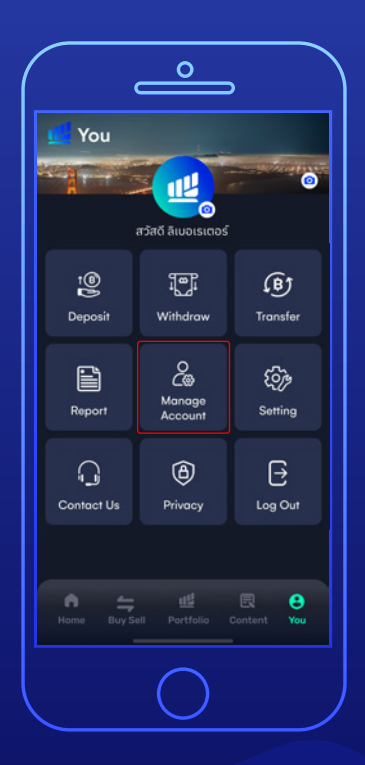

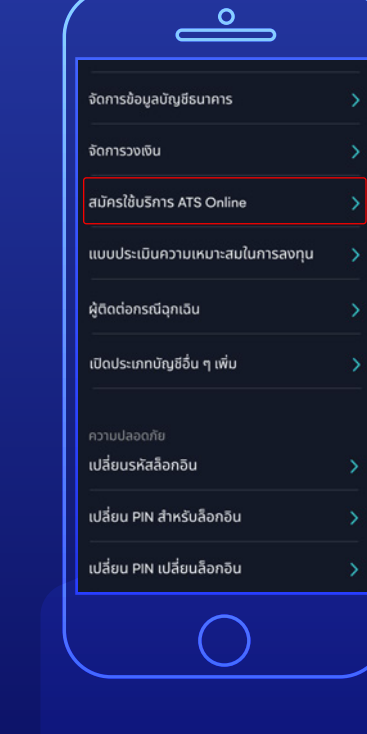

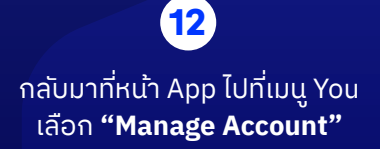

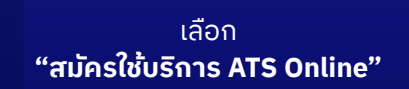

**13**

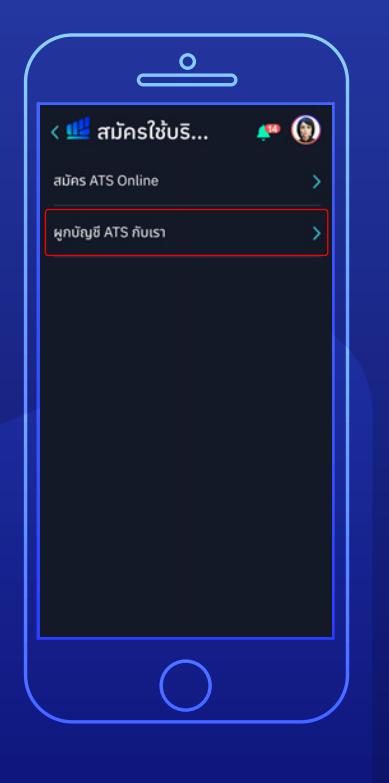

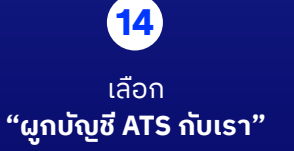

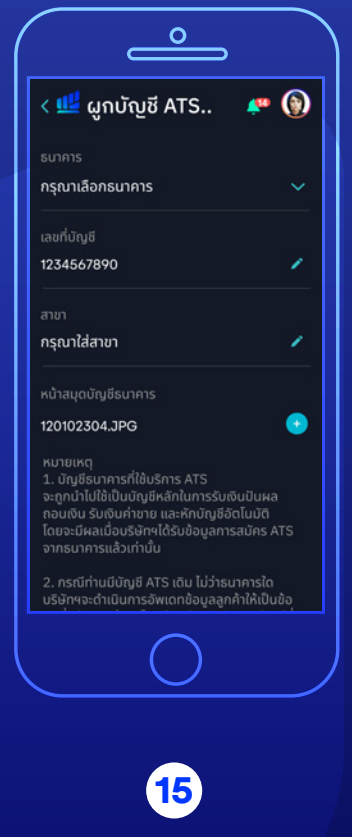

กรอกรายละเอียดให้ครบถ้วน แล้วกด**"Submit"** จบขั้นตอน

### **วิธีการสมัคร ATS ธนาคารกรุงเทพ**

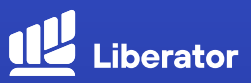

#### **สมัครผ่านแอปฯ Bualuang mBanking**

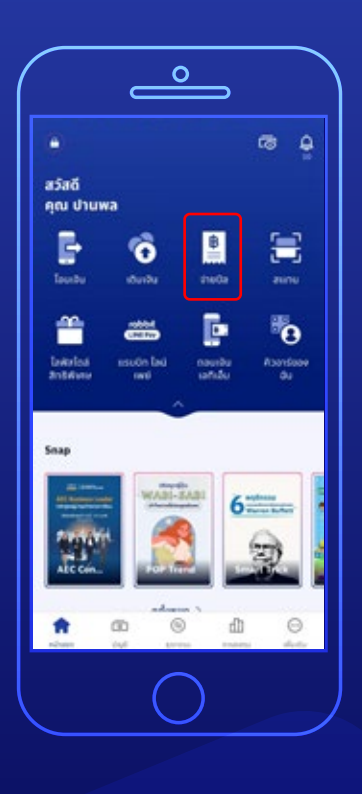

**.** 

ใส่รหัส Log in เข้าระบบ เลือก **"จ่ายบิล"**

**1**

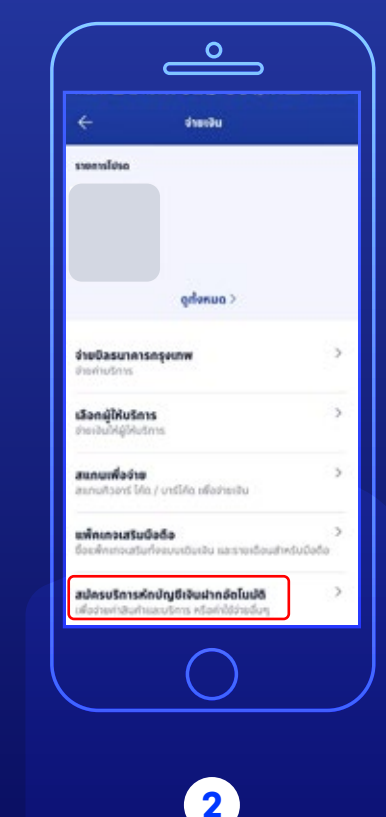

เลือก **"สมัครบริการหักบัญชีอัตโนมัติ"** จากนั้นระบบจะให้ใส่รหัส PIN เพื่อดำเนินการขั้นถัดไป

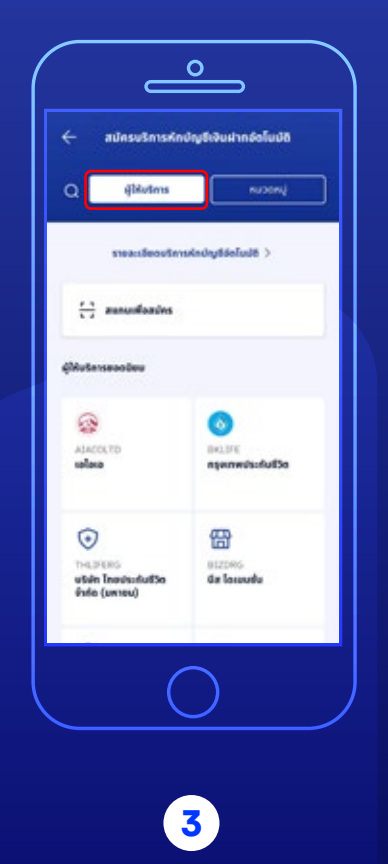

เลือก **"ผู้ให้บริการ"**

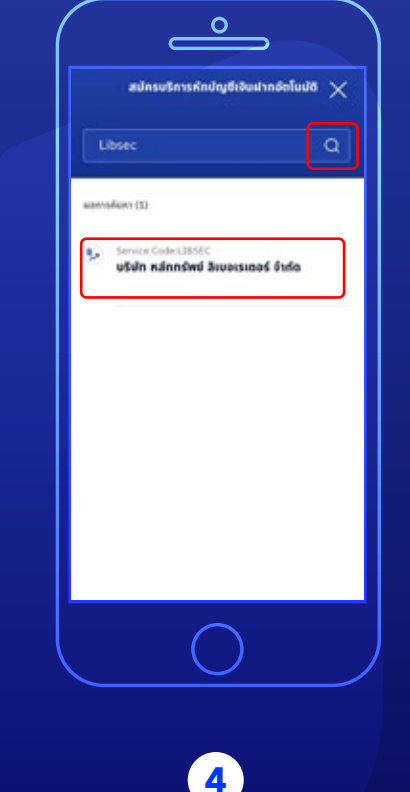

ระบุเลขที่ผู้ให้บริการ **"Libsec"** เลือก **"บริษัท หลักทรัพย์ ลิเบอร์เรเตอร์ จำกัด"**

### **วิธีการสมัคร ATS ธนาคารกรุงเทพ**

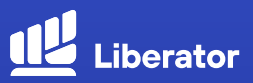

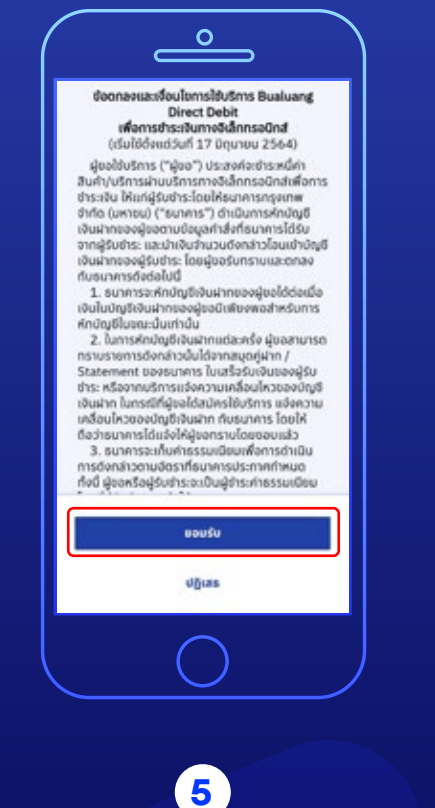

ตรวจสอบเงื่อนไขและข้อตกลง การใช้บริการหักบัญชีอัตโนมัติ และกด **"ยอมรับ"**

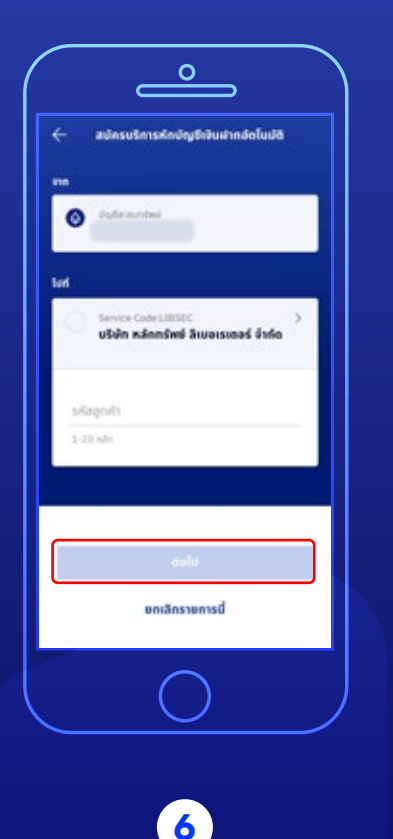

ระบุรหัสลูกค้า "เลขบัญชีซื้อขายหลักทรัพย์ 7 หลัก" และกด **"ต่อไป"**

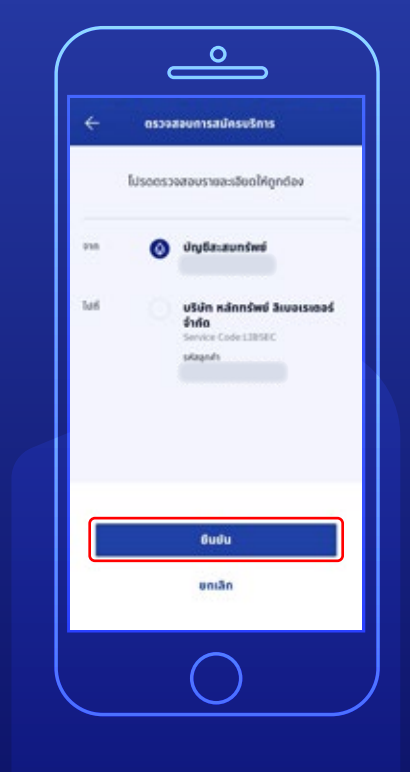

ตรวจสอบความถูกต้องของรายการ และกด **"ยืนยัน**" **7**

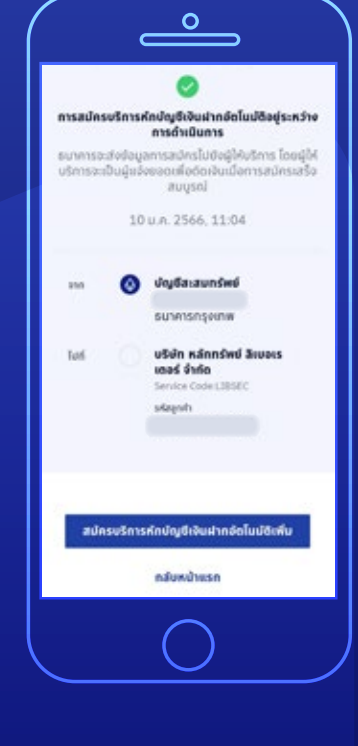

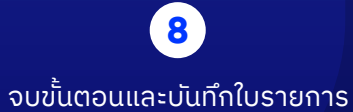

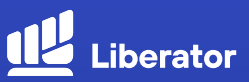

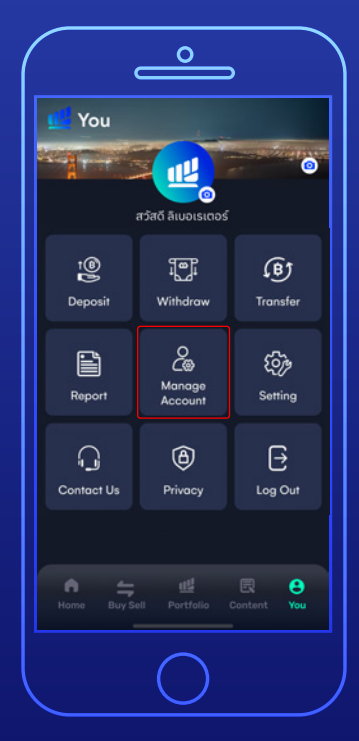

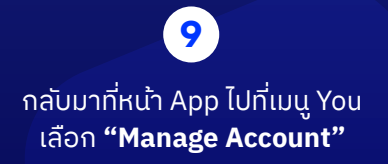

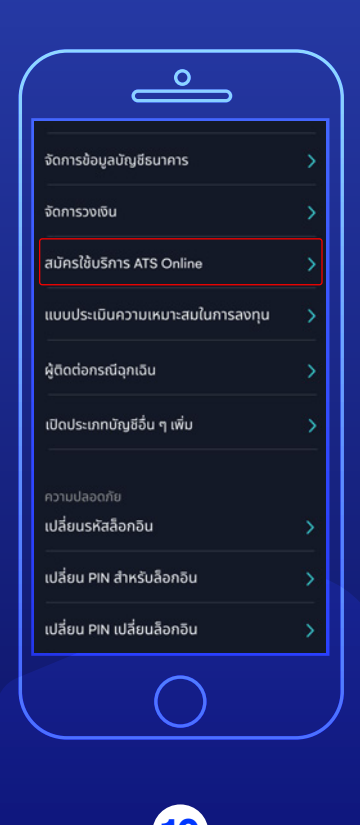

เลือก **"สมัครใช้บริการ ATS Online" 10**

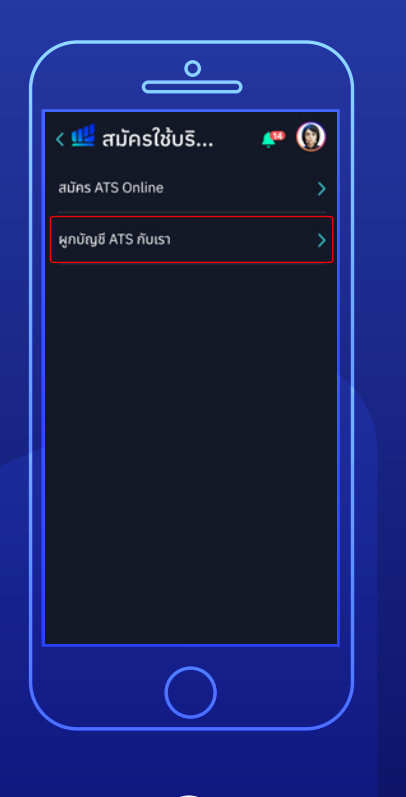

เลือก **"ผูกบัญชี ATS กับเรา" 11**

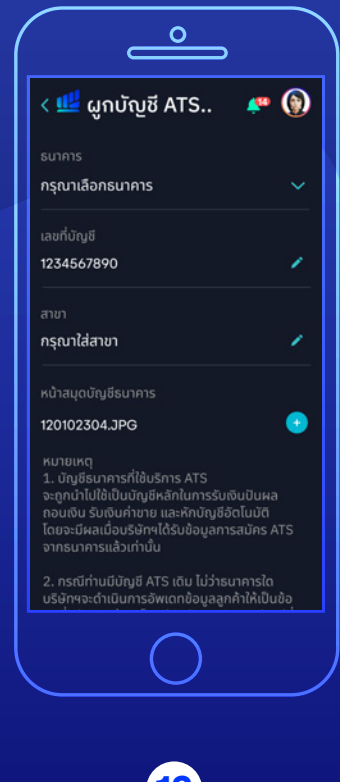

กรอกรายละเอียดให้ครบถ้วน แล้วกด**"Submit"** จบขั้นตอน **12**

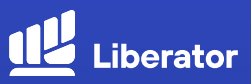

**สมัครผ่านแอปฯ Krungthai NEXT**

 $\overline{\phantom{a}}$ 

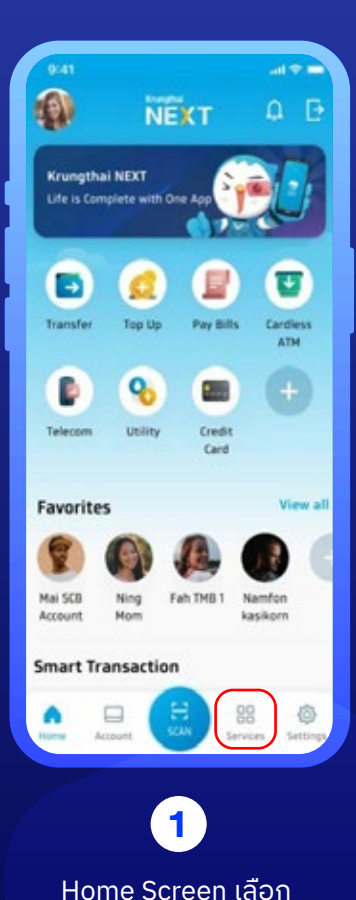

**"บริการ"**

 $10:29$  $at$  40 $EB$ ผลิตภัณฑ์และบริการ  $\alpha$ sunssurinadicum **Juines** Taudhousunn **Explorer** autoas พร้อมเพนี w South หักกรรม ค้นหาร้านค้าถุงเงิน × Sustante last perheeman ald 3-6 ซีเคียว ۰, วิธีฟูนาลขออร์การ์อ, นิสิท ใช้อำเนินออเทีย หัทบัญธีอือโมมัติ doppediscritusmissipidas ušms NDID Ω Eußudsouchen Tuidaoluman **Money Connect** บริการอองซ็อหลักกรัพย์ออนไลน์ ušms dStatement stonysidushy801/ladtosunets 표 O  $\varpi$ ⊟ distin out don **2**

> เลือก **"หักบัญชีอัตโนมัติ"**

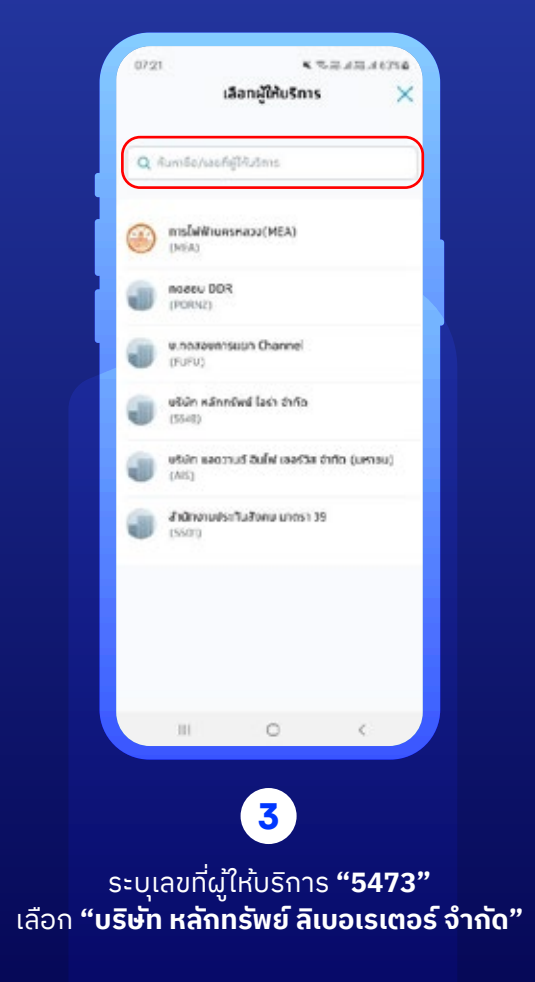

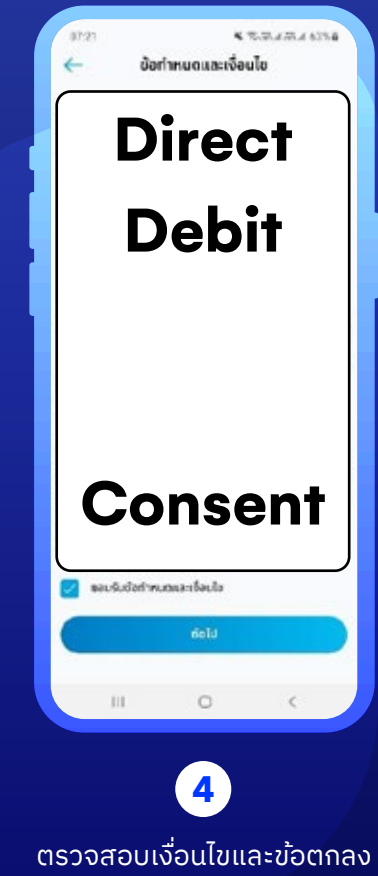

การใช้บริการหักบัญชีอัตโนมัติ และกด **"ยอมรับ"**

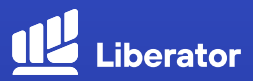

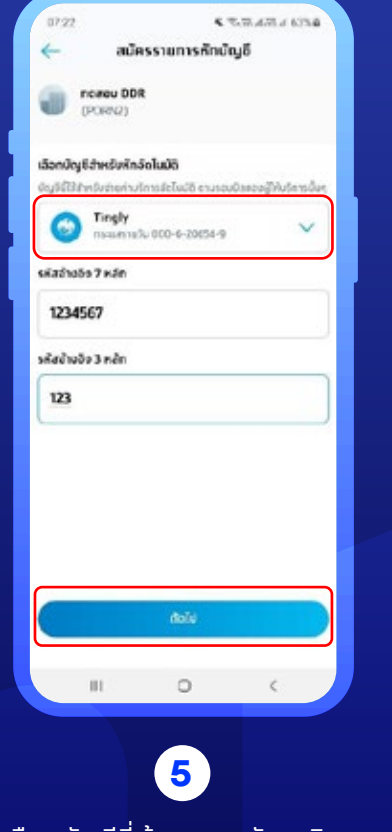

เลือกบัญชีที่ต้องการสมัครบริการ กด **"ถัดไป"**

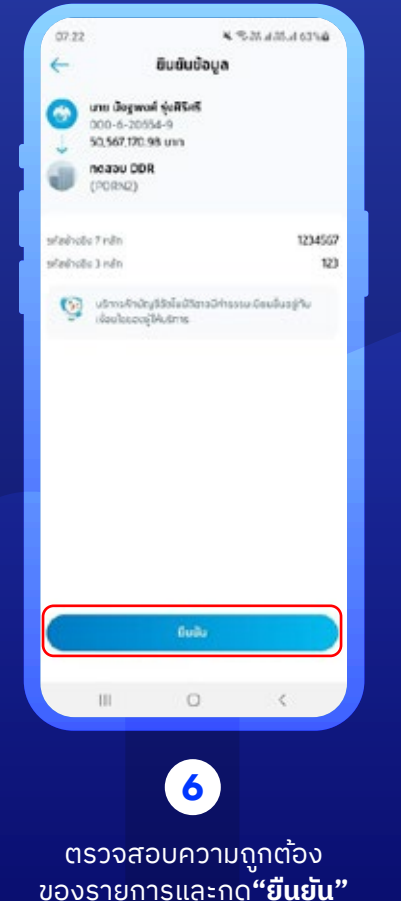

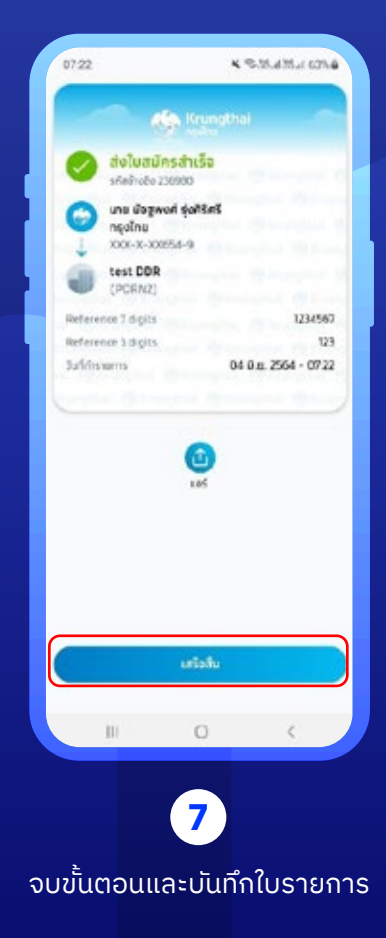

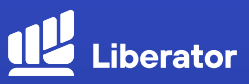

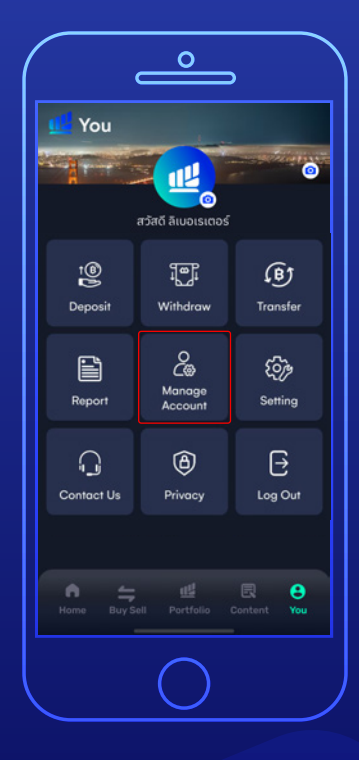

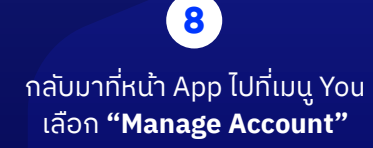

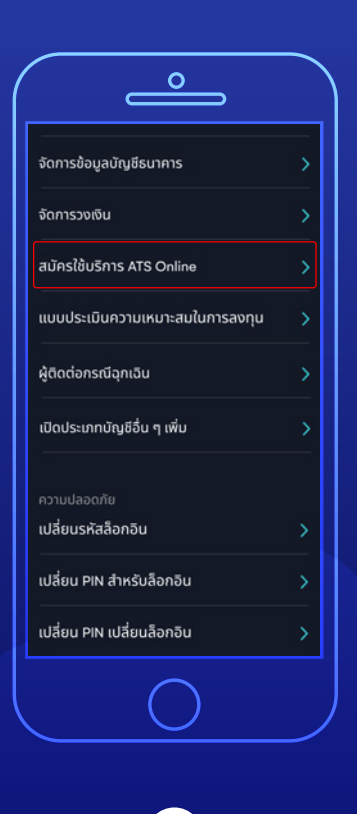

เลือก **"สมัครใช้บริการ ATS Online" 9**

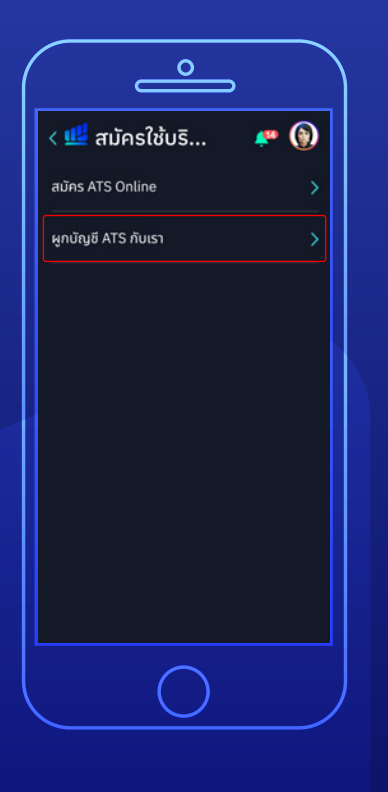

เลือก **"ผูกบัญชี ATS กับเรา" 10**

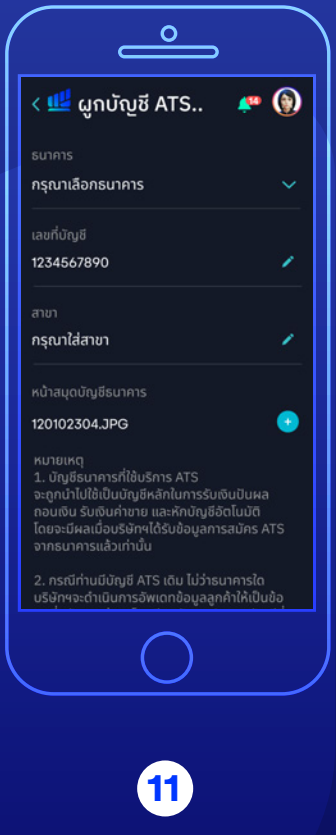

กรอกรายละเอียดให้ครบถ้วน แล้วกด**"Submit"** จบขั้นตอน

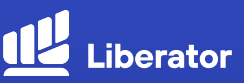

#### **สมัครผ่านตู้ ATM**

**Contract Contract** 

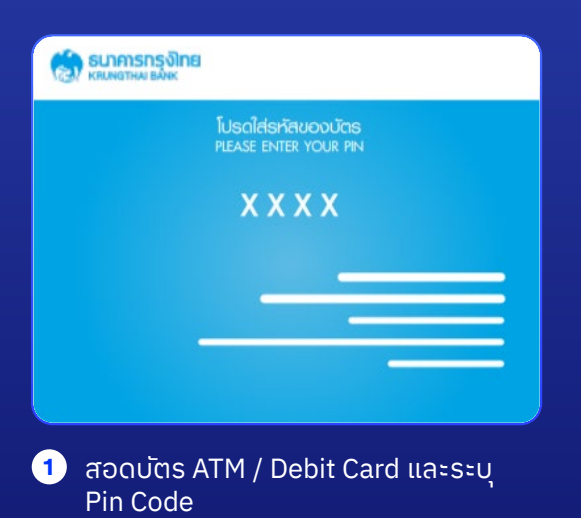

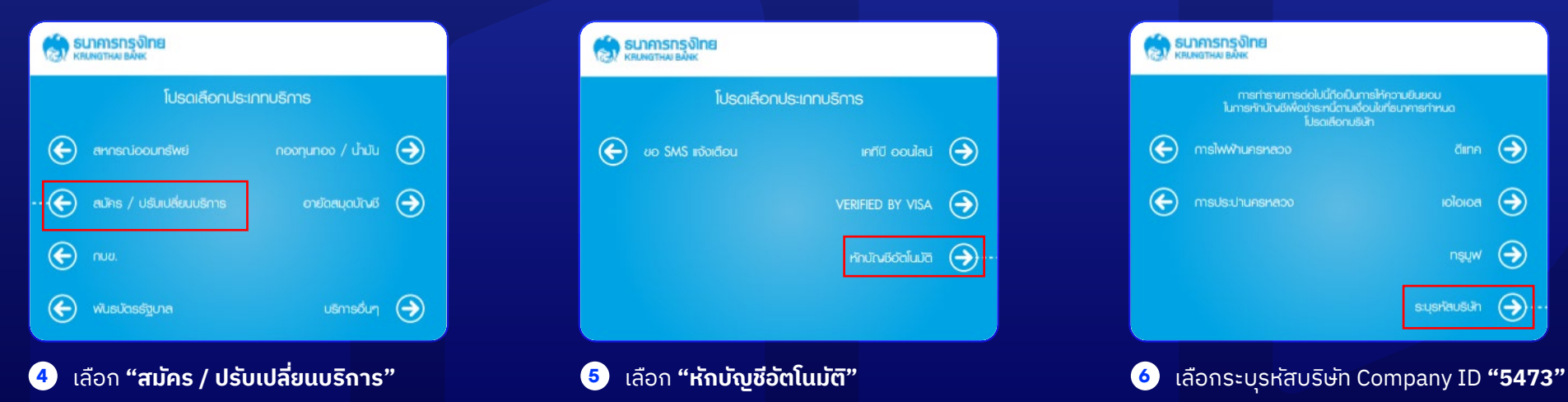

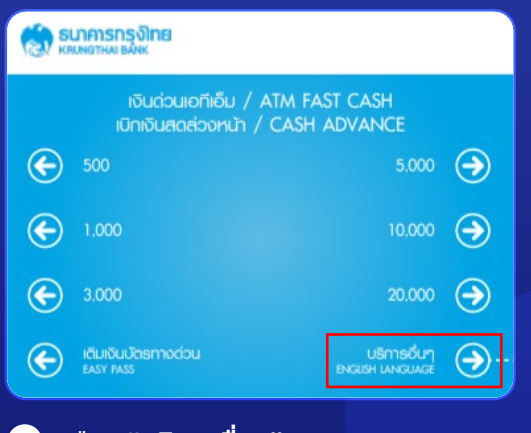

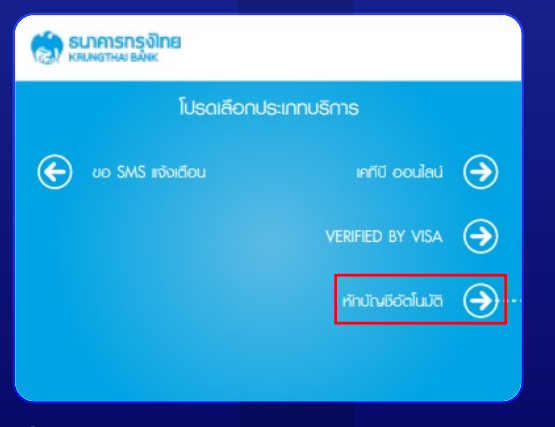

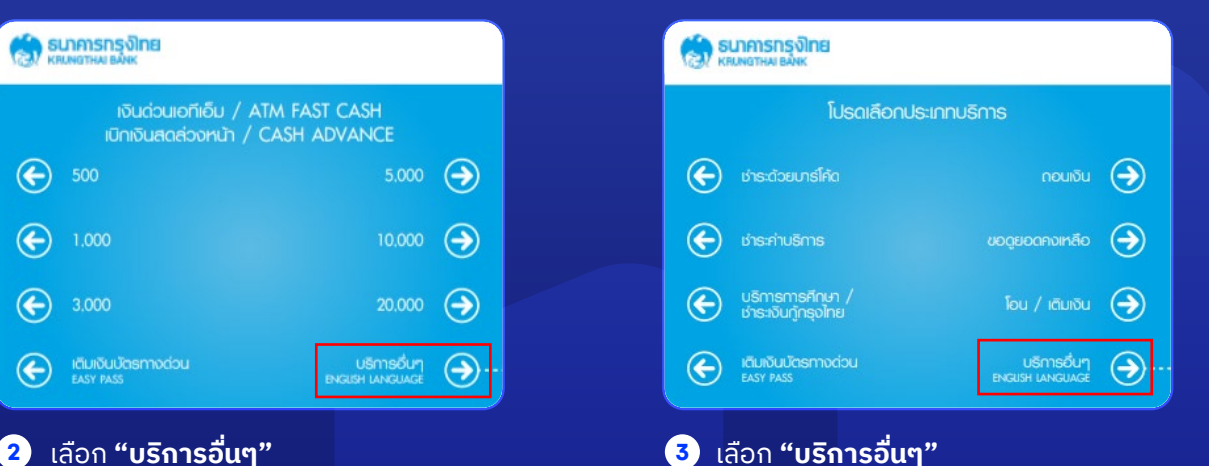

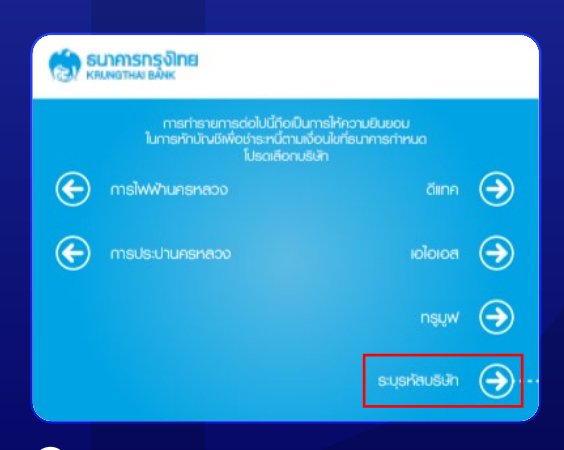

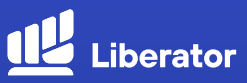

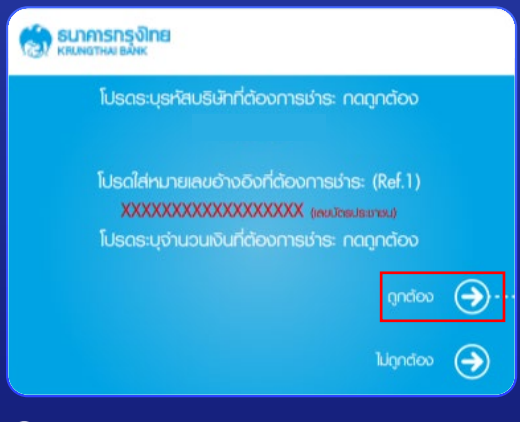

 $\bullet$  ระบุหมายเลขอ้างอิง 1 "เลขที่บัญชีซื้อขายหลักทรัพย์ 7 หลัก" ระบุหมายเลขอ้างอิง 2 "เลขที่บัตรประชาชน"

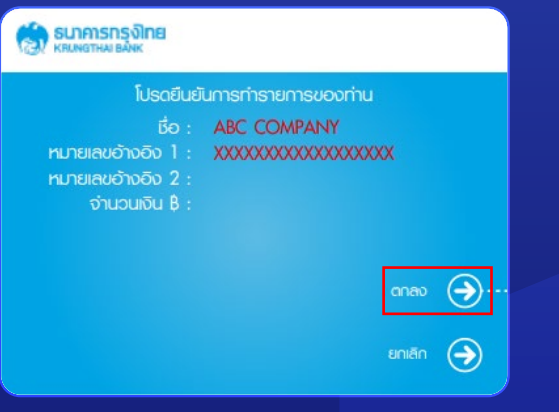

**7** ตรวจสอบความถูกต้องของรายการ และกด **"ตกลง"**

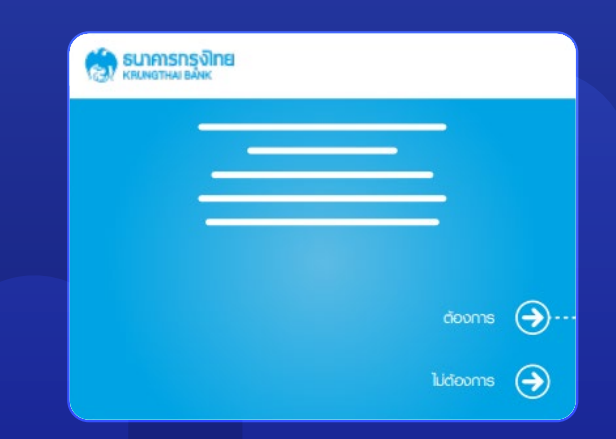

**8** ข้อมูลการสมัครบริการหักบัญชีถูกบันทึก **9** เข้าระบบและหน่วยงานผู้หักบัญชีจะได้ ข้อมูลการสมัครได้ในวันถัดไป

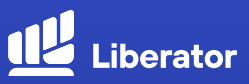

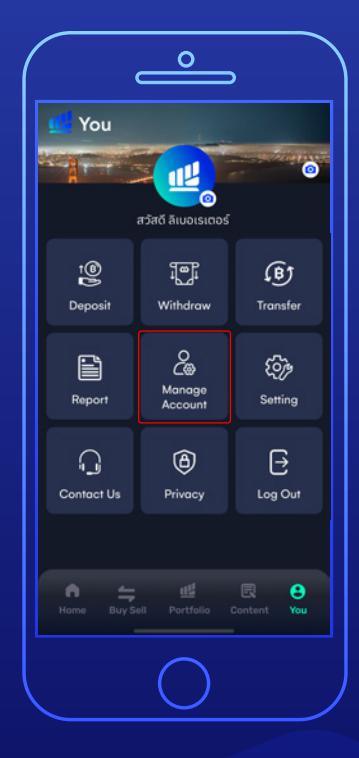

กลับมาที่หน้า App ไปที่เมนู You เลือก **"Manage Account"**

**10**

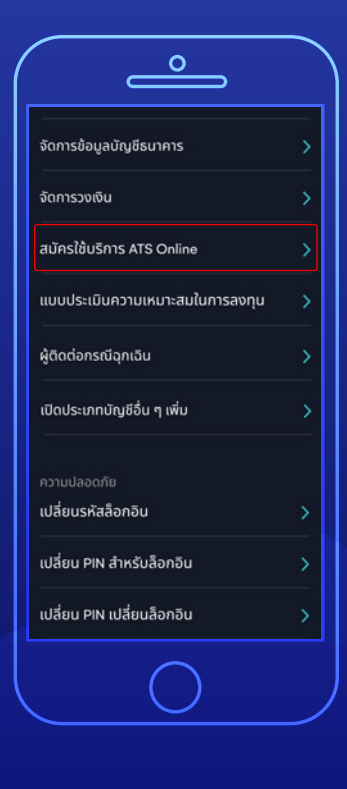

เลือก **"สมัครใช้บริการ ATS Online" 11**

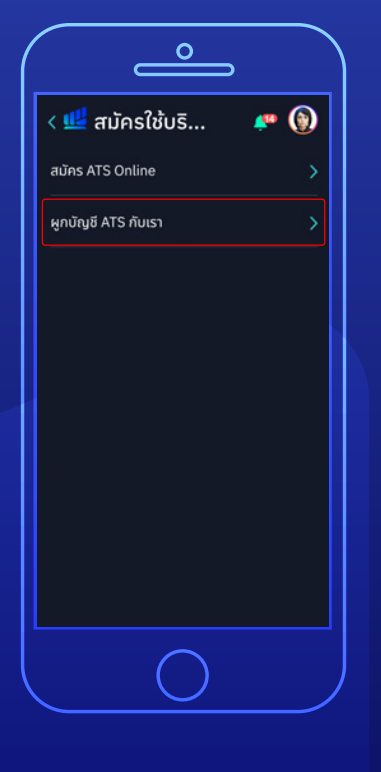

เลือก **"ผูกบัญชี ATS กับเรา" 12**

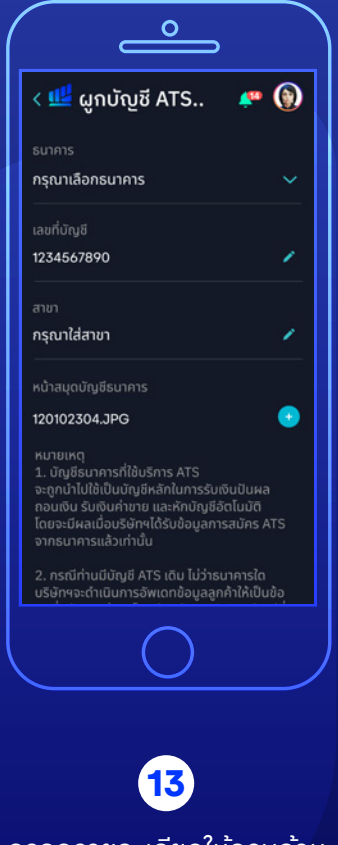

กรอกรายละเอียดให้ครบถ้วน แล้วกด**"Submit"** จบขั้นตอน

#### **วิธีการสมัคร ATS** January 2023 **ธนาคารกรุงศรีอยุธยา**

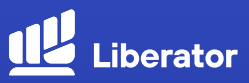

**สมัครผ่านแอปฯ KMA**

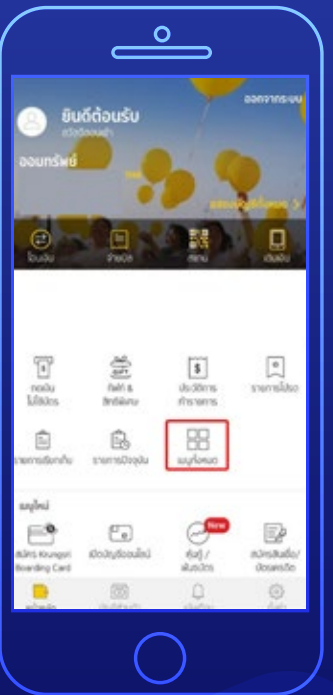

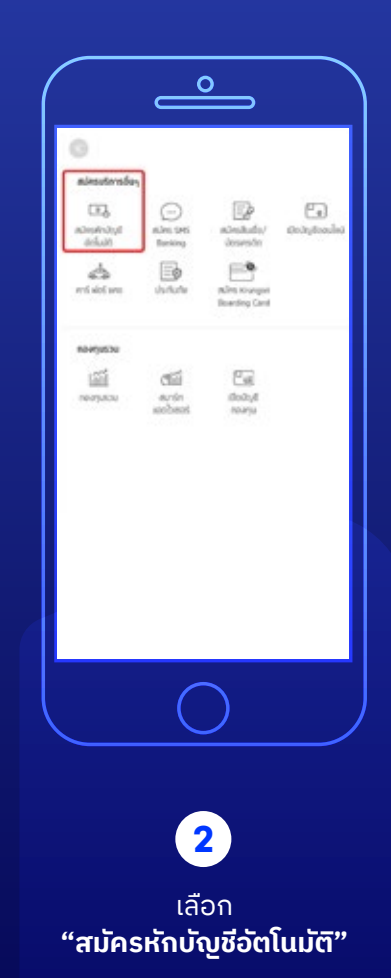

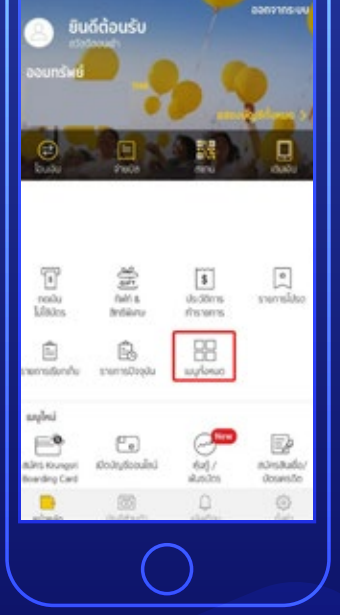

ใส่รหัส Log in เข้าระบบ เลือก **"เมนูทั้งหมด" 1**

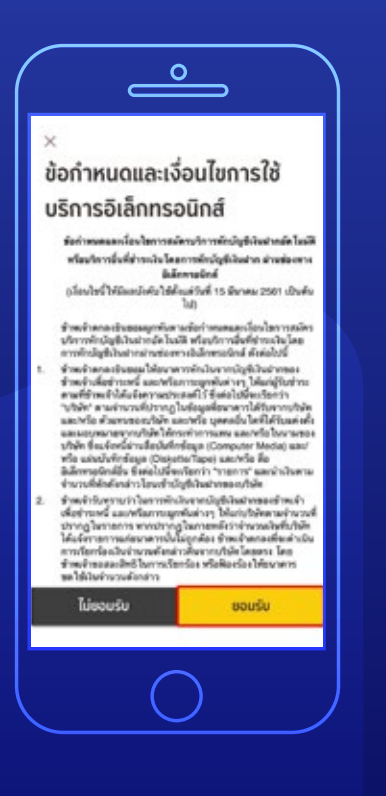

ตรวจสอบเงื่อนไขและข้อตกลง การใช้บริการหักบัญชีอัตโนมัติ และกด **"ยอมรับ" 3**

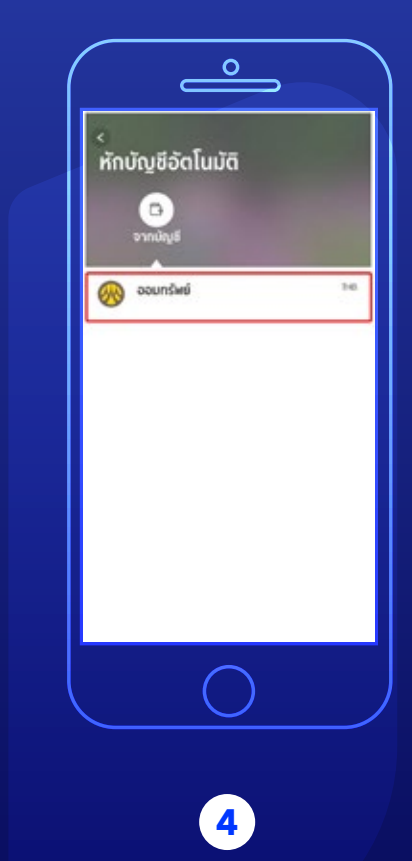

กดเลือก บัญชีออมทรัพย์ ที่ต้องการสมัครบริการ

#### **วิธีการสมัคร ATS** January 2023 **ธนาคารกรุงศรีอยุธยา**

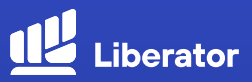

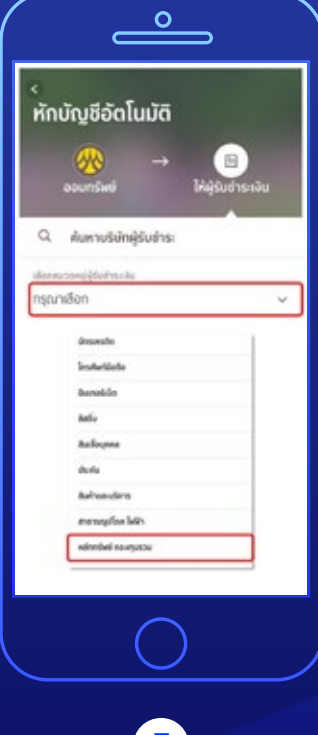

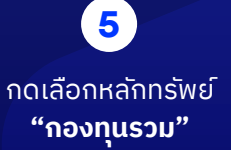

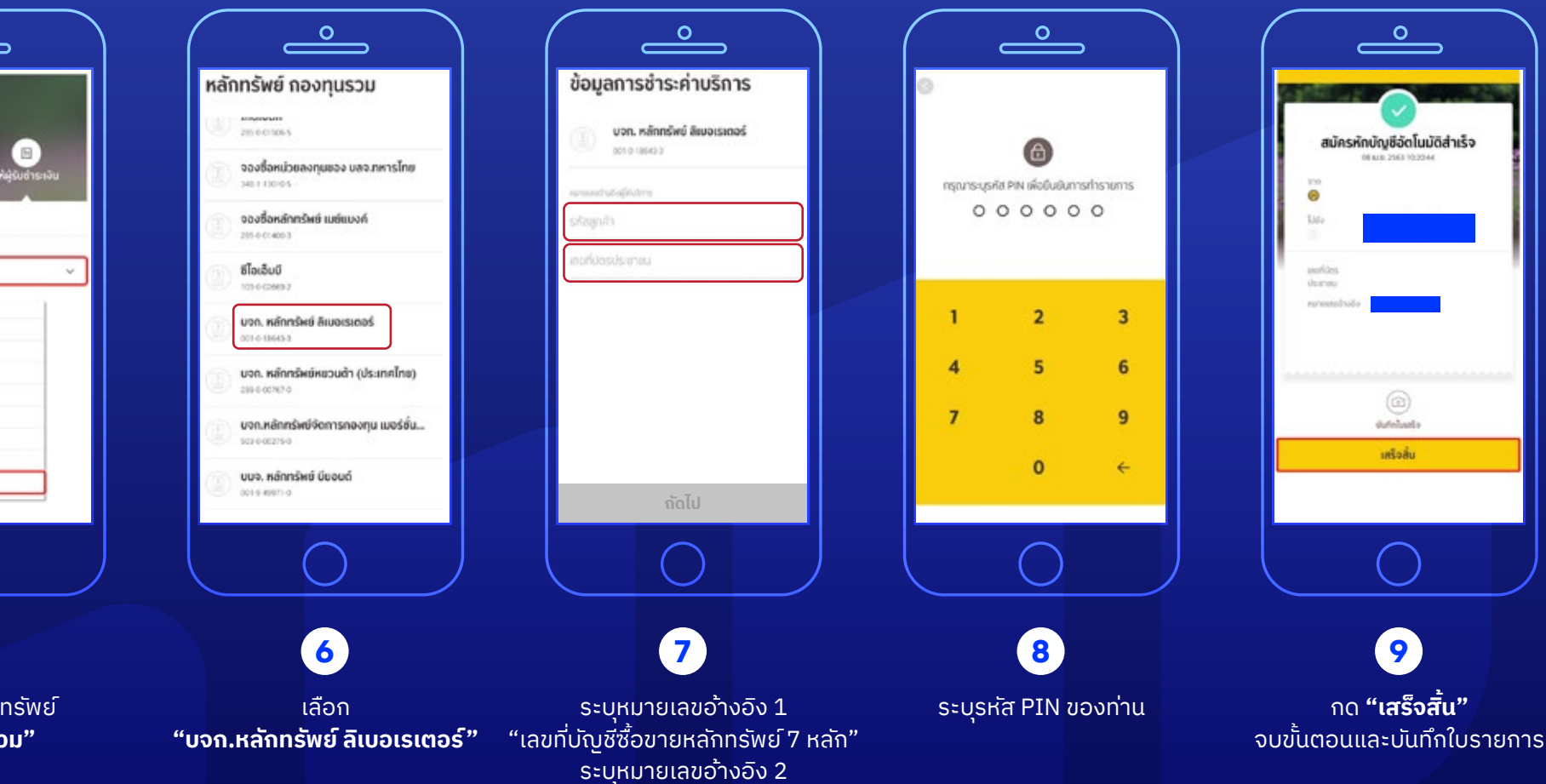

"เลขที่บัตรประชาชน"

#### **วิธีการสมัคร ATS** January 2023 **ธนาคารกรุงศรีอยุธยา**

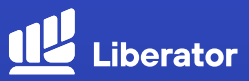

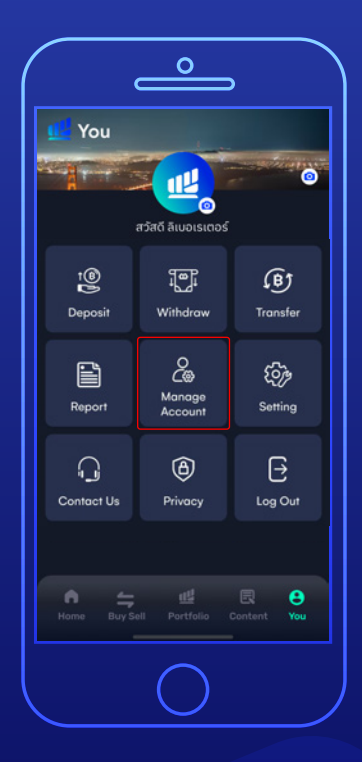

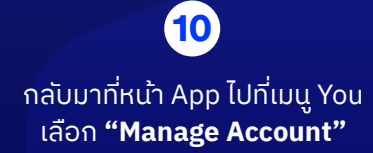

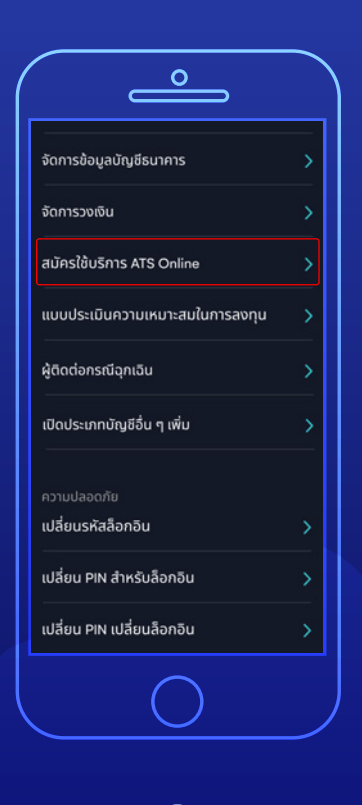

เลือก **"สมัครใช้บริการ ATS Online" 11**

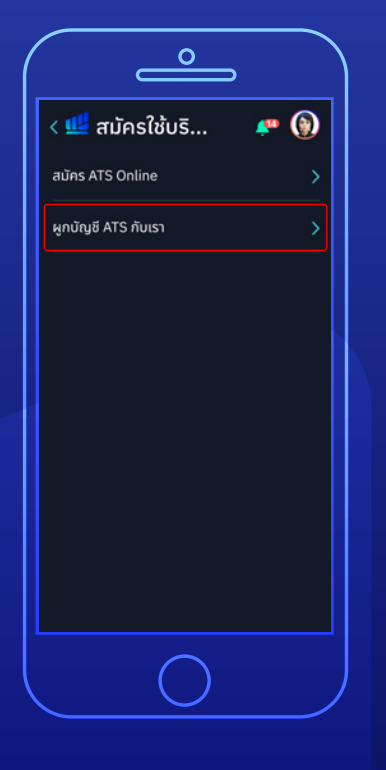

เลือก **"ผูกบัญชี ATS กับเรา"**

**12**

 $\mathbb{P}$  (a)  $\overline{C}$  (  $\frac{1}{2}$  ผูกบัญชี ATS.. กรณาเลือกธนาคาร Ŵ เลขที่บัณชี 1234567890  $\overline{\phantom{a}}$ กรณาใส่สาขา ر  $\bullet$ 120102304.JPG 1. บัญชีธนาคารที่ใช้บริการ ATS จะถูกนำไปใช้เป็นบัญชีหลักในการรับเงินปันผล งะสูทน แขนงเบนบนยูงคลทนมาเรรบเงินบนพล<br>ถอนเงิน รับเงินค่าขาย และหักบัญชีอัตโนมัติ<br>โดยจะมีผลเมื่อบริษัทฯได้รับข้อมูลการสมัคร ATS<br>จากธนาคารแล้วเท่านั้น 2. กรณีท่านมีบัญชี ATS เดิม ไม่ว่าธนาคารใด<br>บริษัทฯจะดำเนินการอัพเดทข้อมูลลูกค้าให้เป็นข้อ **13** กรอกรายละเอียดให้ครบถ้วน แล้วกด**"Submit"**

จบขั้นตอน

### **วิธีการสมัคร ATS ธนาคารทหารไทยธนชาต**

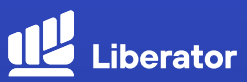

#### **สมัครผ่านตู้ ATM**

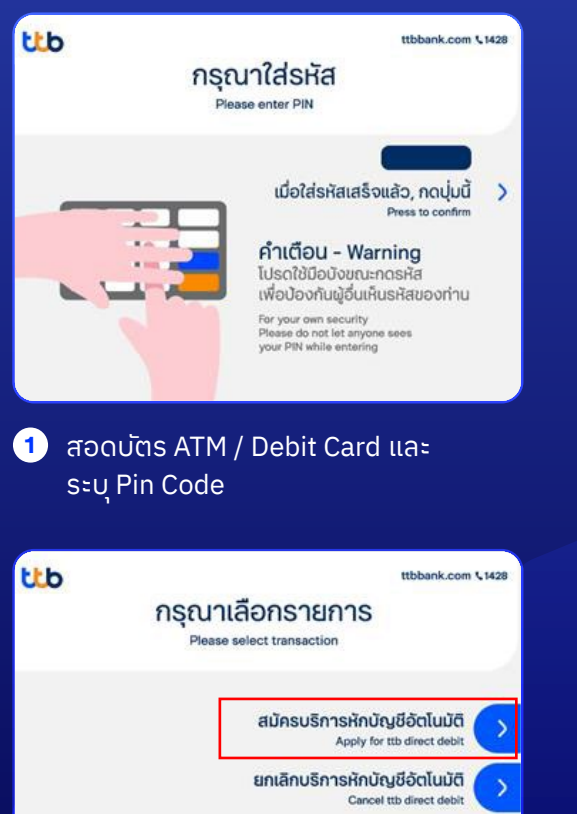

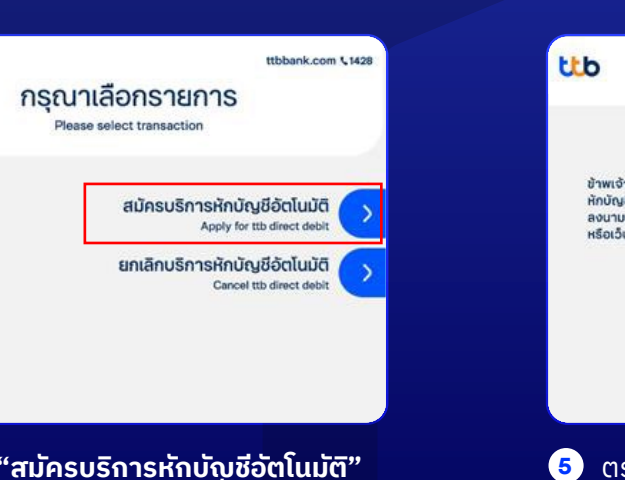

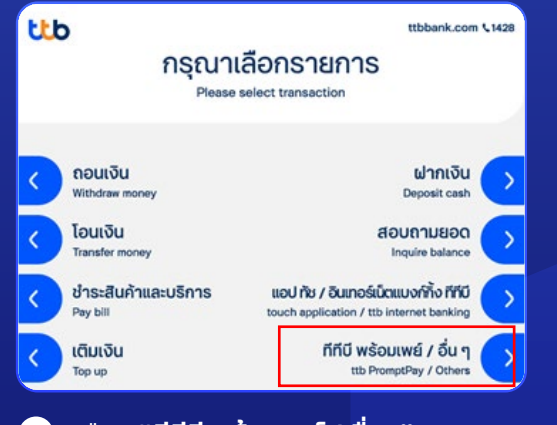

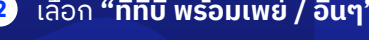

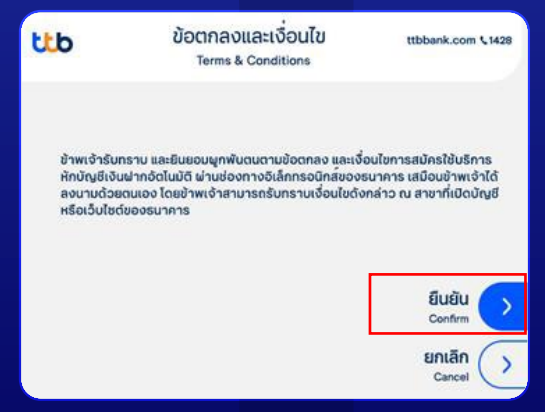

**4** เลือก **"สมัครบริการหักบัญชีอัตโนมัติ"** ตรวจสอบเงื่อนไขและข้อตกลงการใช้บริการ **5 6** เลือก **"บัญชีออมทรัพย์"** หักบัญชีอัตโนมัติ และกด **"ยืนยัน"**

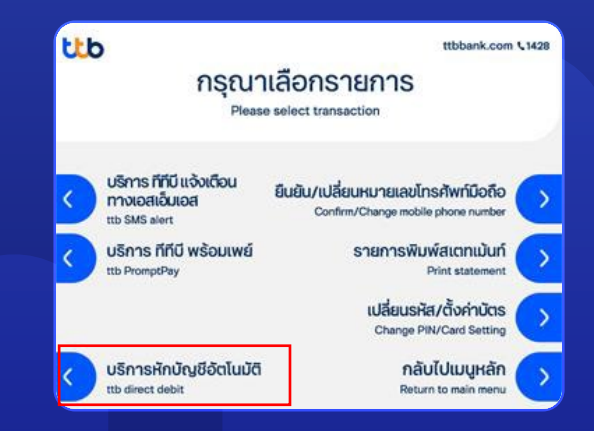

#### **2** เลือก **"ทีทีบี พร้อมเพย์ / อื่นๆ" 3** เลือก **"บริการหักบัญชีอัตโนมัติ"**

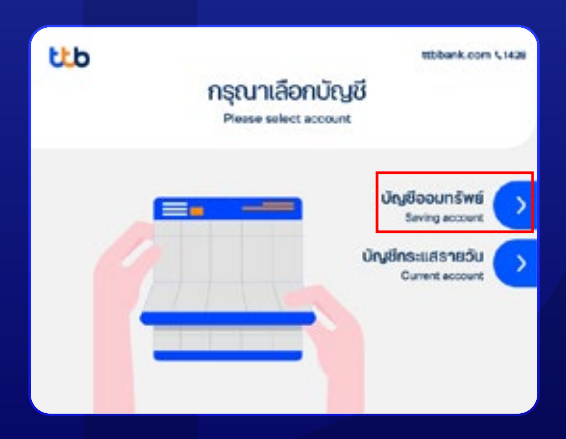

### **วิธีการสมัคร ATS ธนาคารทหารไทยธนชาต**

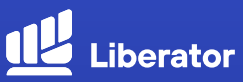

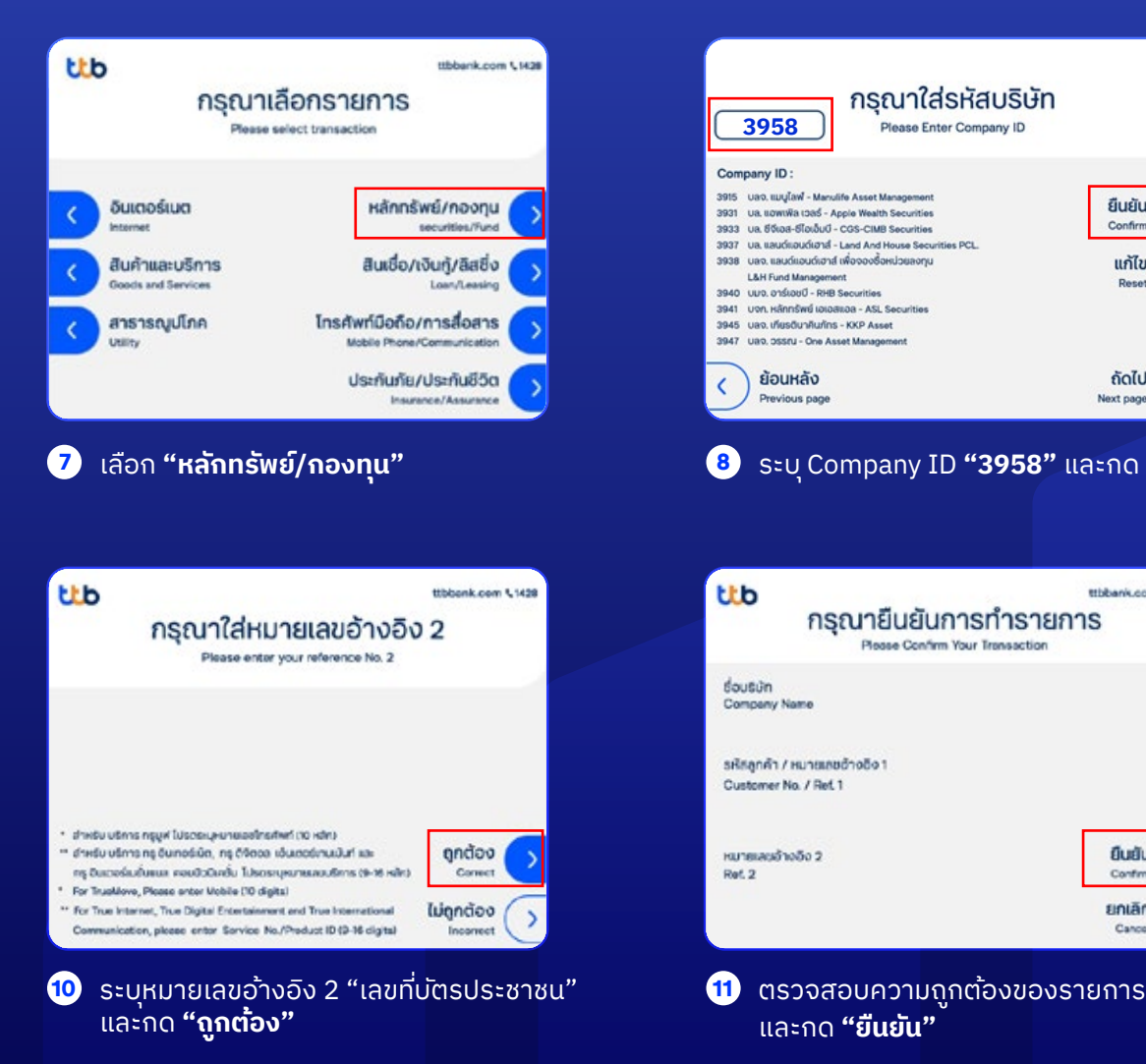

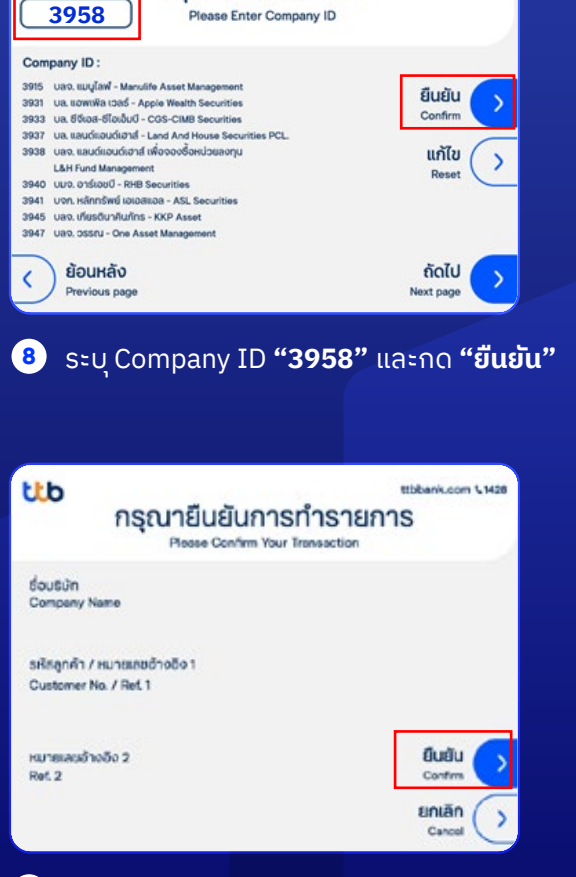

กรณาใส่รหัสบริษัท

และกด **"ยืนยัน"**

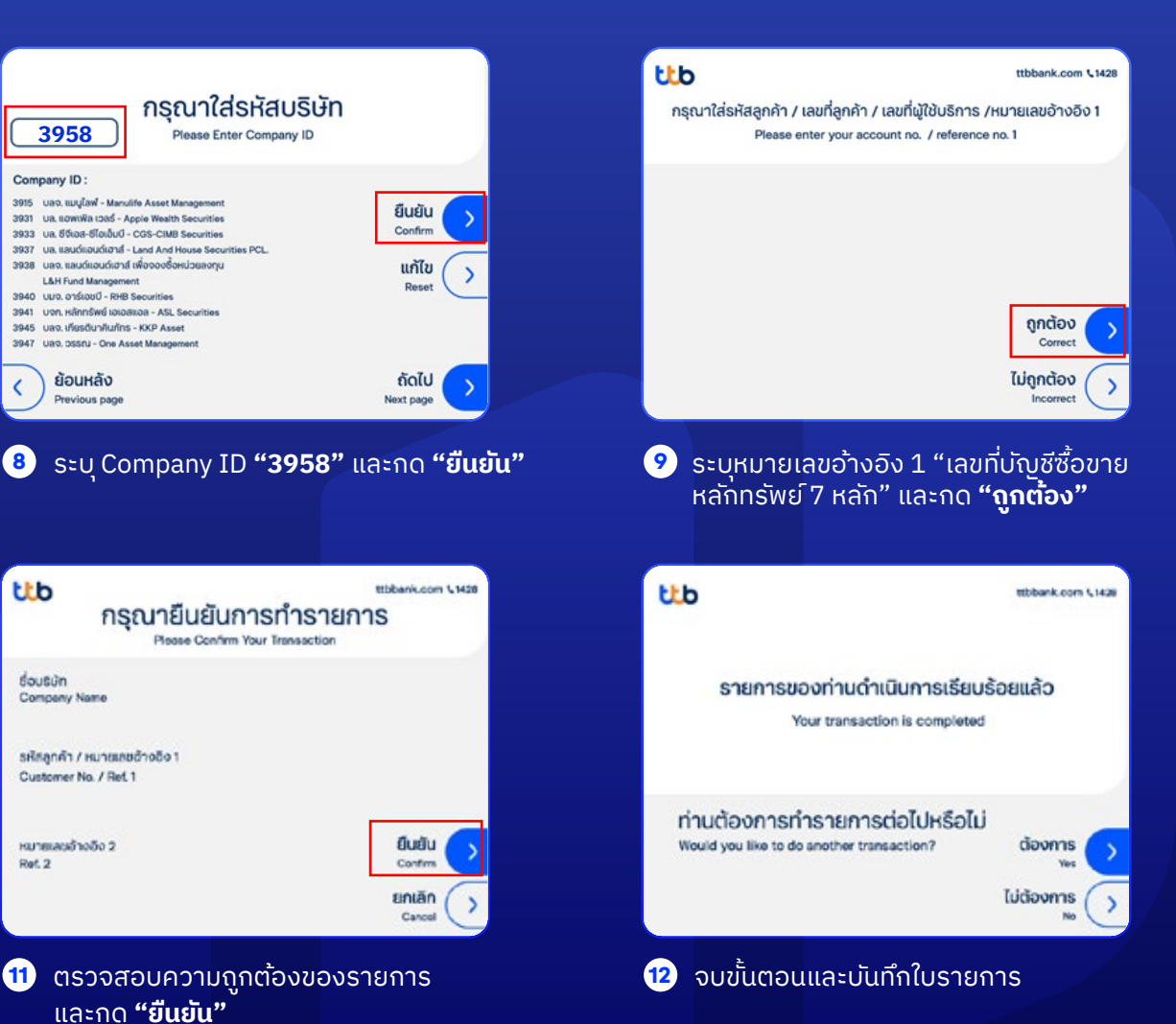

### **วิธีการสมัคร ATS ธนาคารทหารไทยธนชาต**

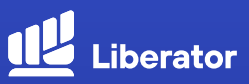

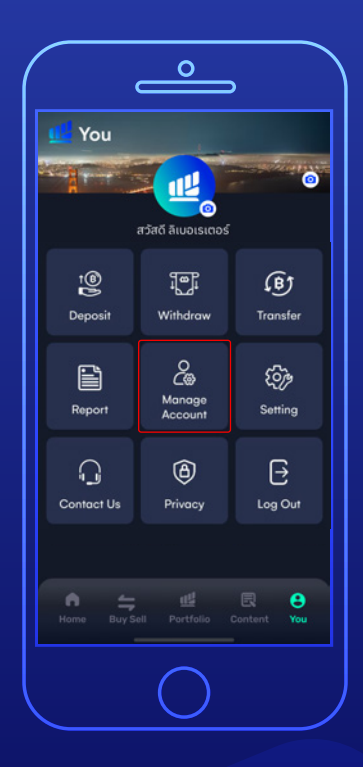

กลับมาที่หน้า App ไปที่เมนู You เลือก **"Manage Account"**

**13**

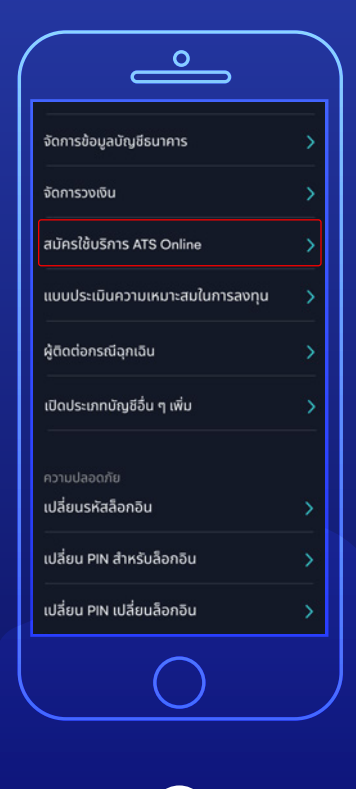

เลือก **"สมัครใช้บริการ ATS Online" 14**

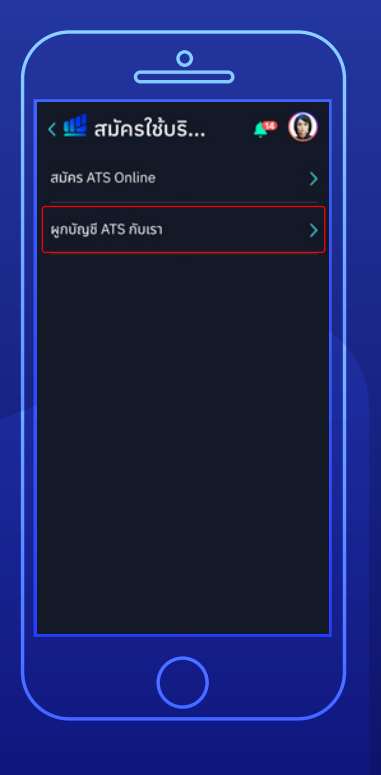

เลือก **"ผูกบัญชี ATS กับเรา" 15**

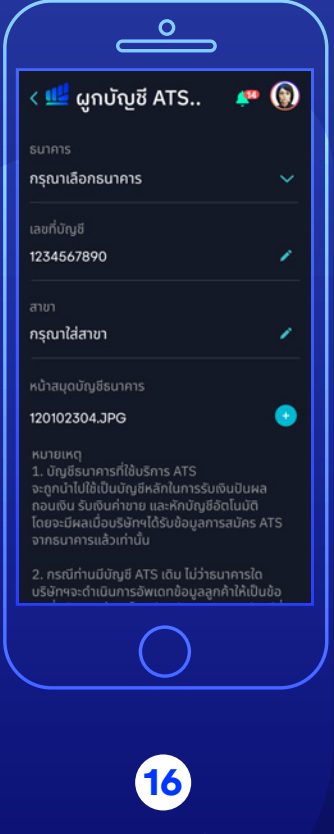

กรอกรายละเอียดให้ครบถ้วน แล้วกด**"Submit"** จบขั้นตอน

#### **วิธีการสมัคร ATS** January 2023 **ธนาคารยูโอบี**

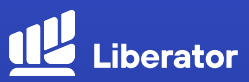

### **สมัครผ่านตู้ ATM**

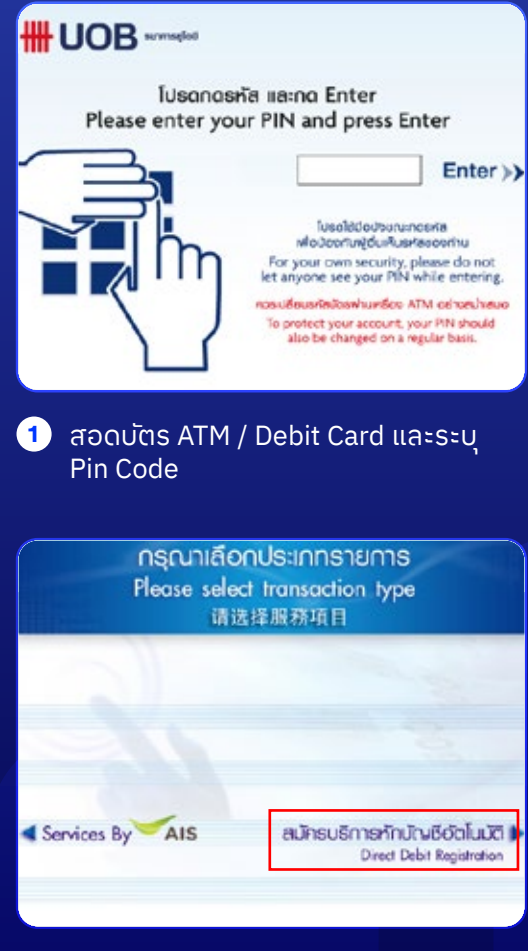

**4** เลือก **"สมัครบริการหักบัญชีอัตโนมัติ"** ใส่ Company Code **"30050"**

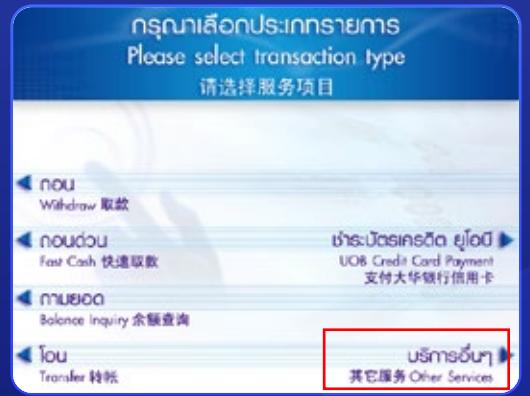

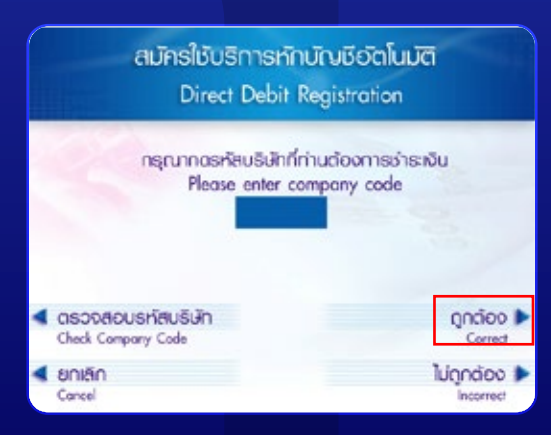

และกด **"ถูกต้อง"**

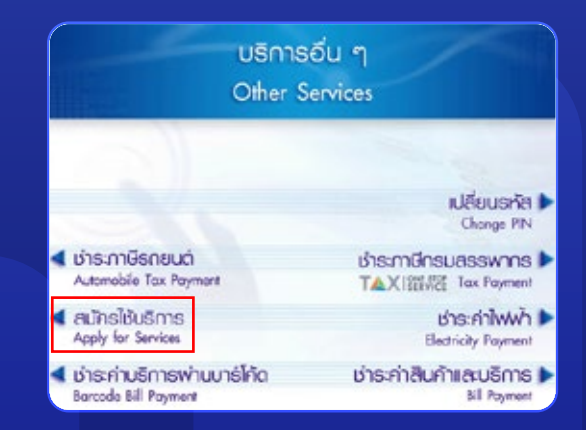

#### **2** เลือก **"บริการอื่นๆ" 3** เลือก **"สมัครใช้บริการ"**

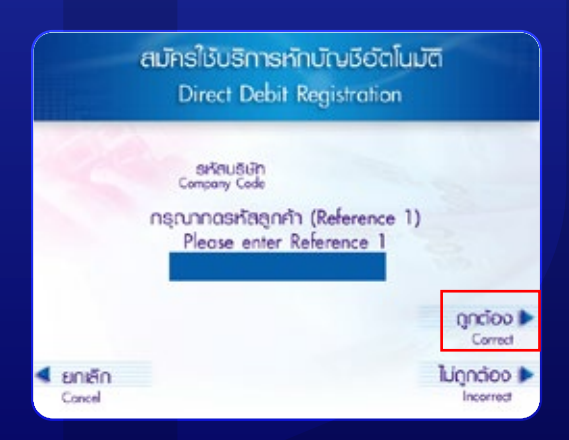

**5** ระบุหมายเลขอ้างอิง 1"เลขที่บัญชีซื้อขาย **6** หลักทรัพย์ 7 หลัก"และกด **"ถูกต้อง"**

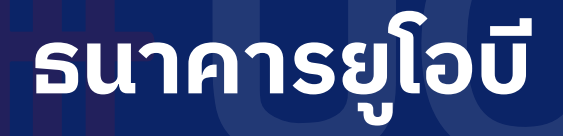

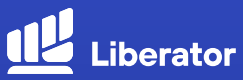

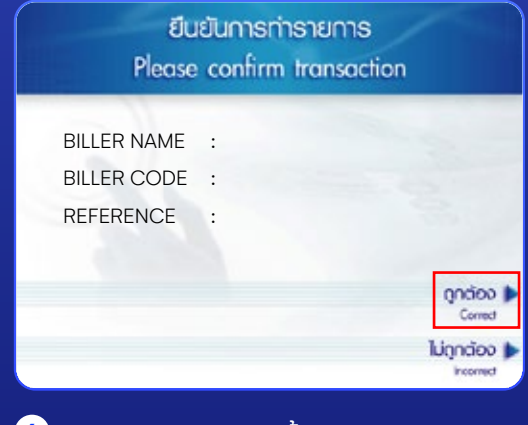

ตรวจสอบความถูกต้องของรายการ **6** ตรวจสอบเงื่อนไขและข้อตกลงการใช้ และกด **"ถูกต้อง"**

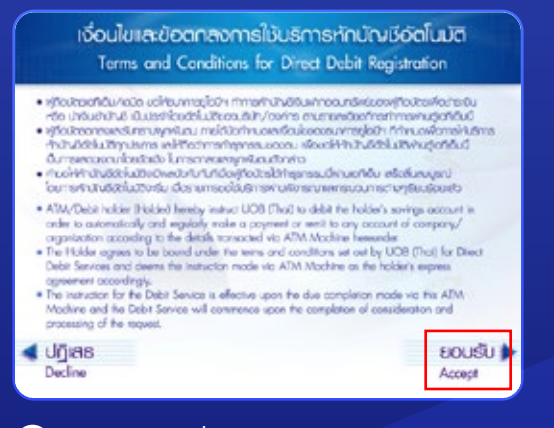

บริการหักบัญชี อัตโนมัติ และ กด **"ยอมรับ"**

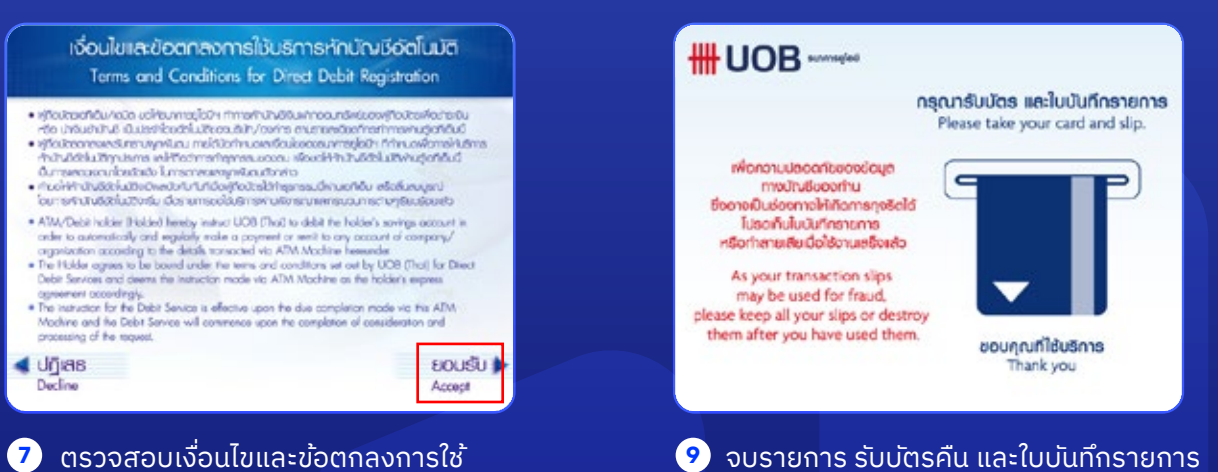

#### **วิธีการสมัคร ATS** January 2023 **ธนาคารยูโอบี**

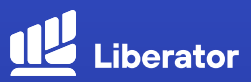

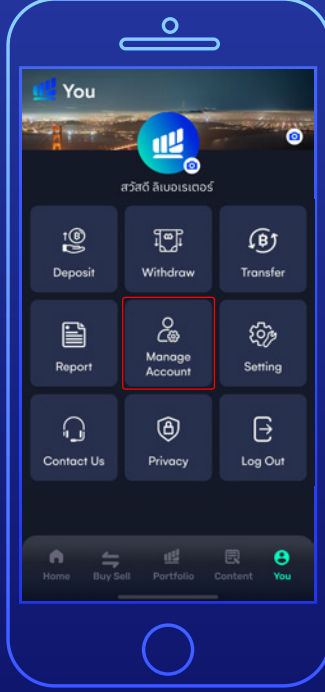

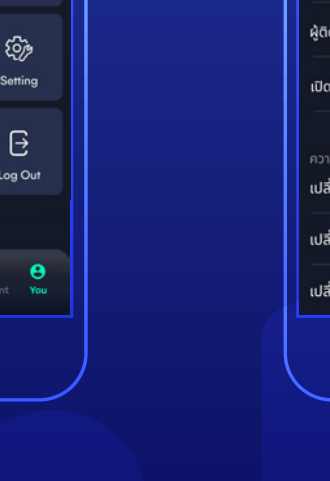

กลับมาที่หน้า App ไปที่เมนู You เลือก **"Manage Account" 10**

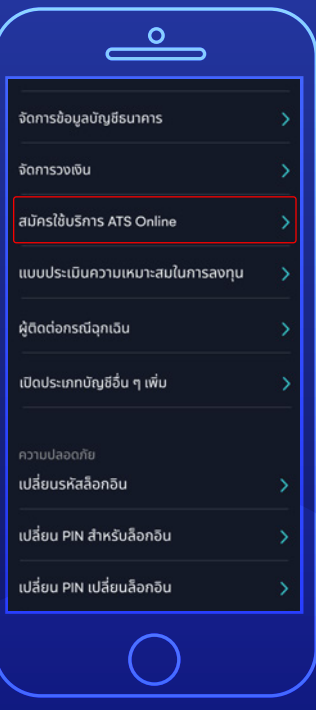

เลือก **"สมัครใช้บริการ ATS Online" 11**

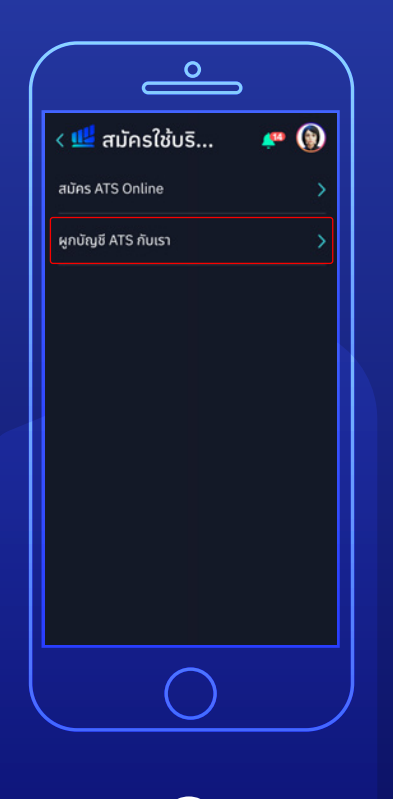

เลือก **"ผูกบัญชี ATS กับเรา" 12**

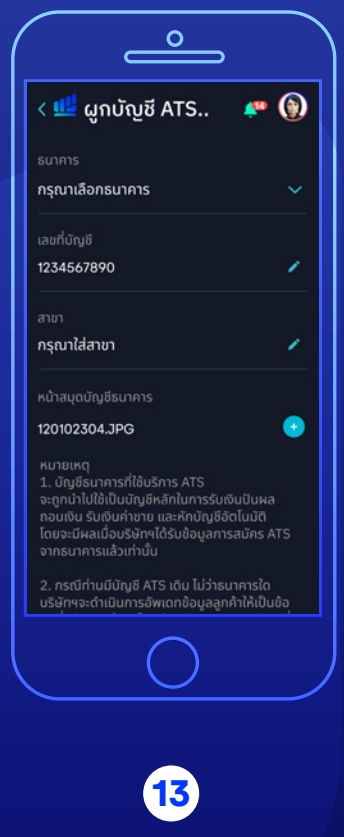

กรอกรายละเอียดให้ครบถ้วน แล้วกด**"Submit"** จบขั้นตอน

### **ช่องทาง Company Code**

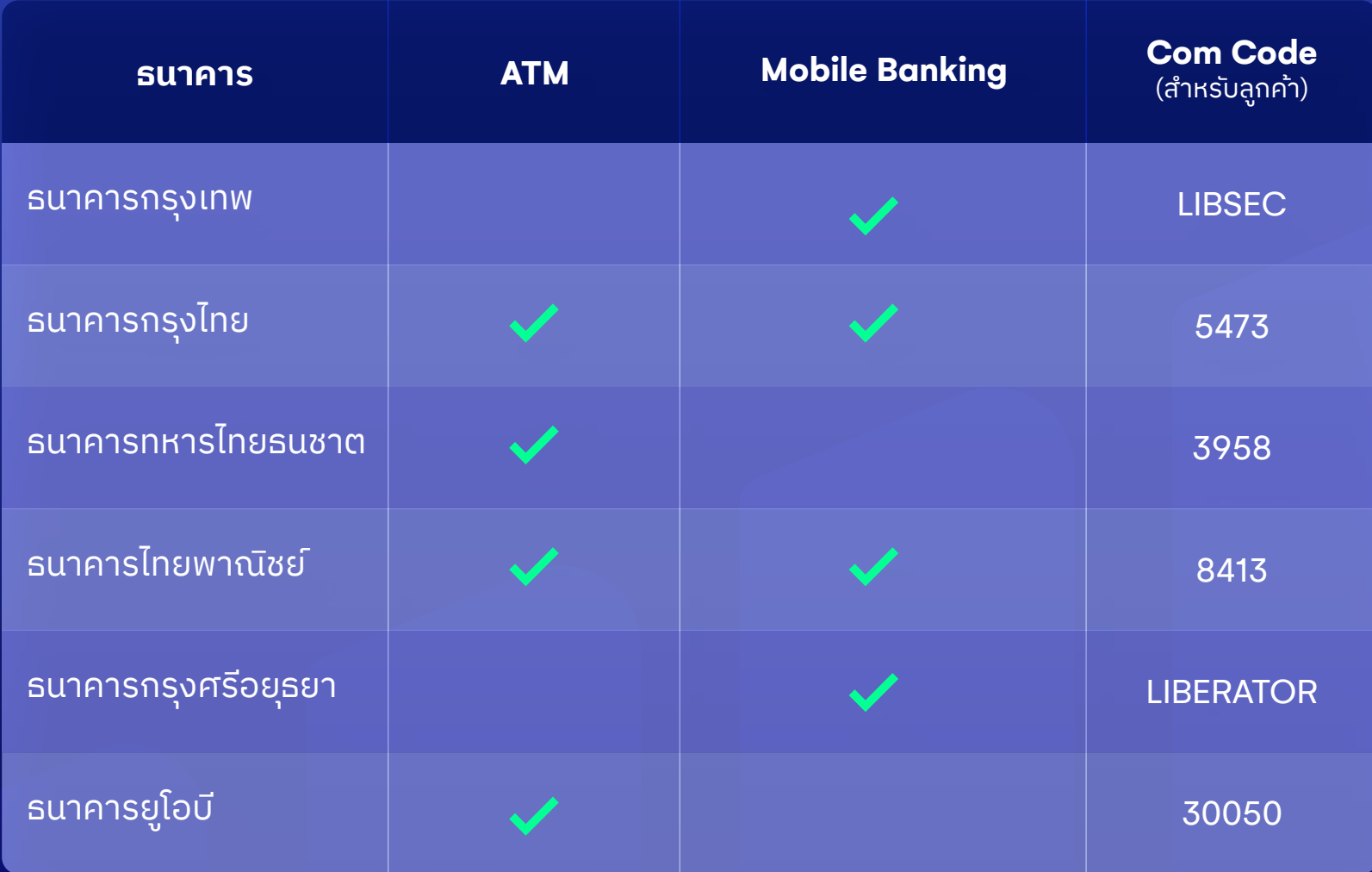

ระบุหมายเลขอ้างอิง 1 : เลขที่บัญชีซื้อขายหลักทรัพย์ 7 หลัก ระบุหมายเลขอ้างอิง 2 (ถ้ามี) : เลขที่บัตรประชาชน **\*หมายเหตุ :**

# **ข้อมูลเพิ่มเติม**

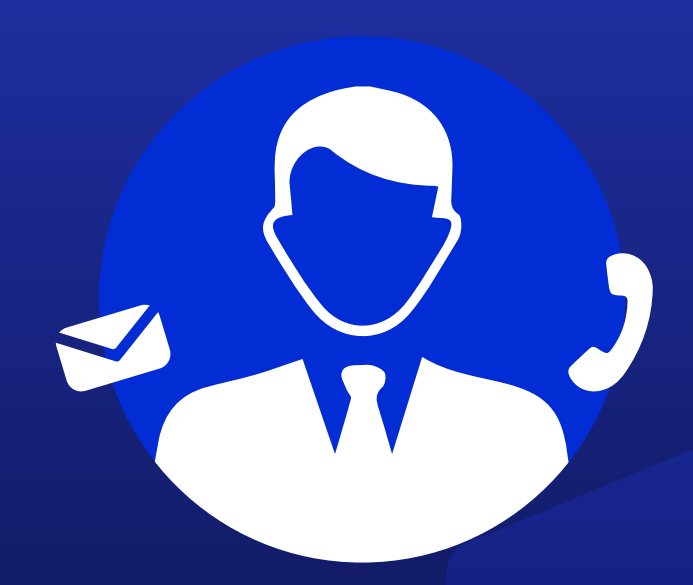

### **ฝ ายลูกค้าสัมพันธ์ (Customer Relations)**

อีเมล customersupport@liberator.co.th โทร. 0 2028 7441

> วันจันทร์ - วันศุกร์  $8:30 - 17:30$